SISTEMA FINANÇAS PÚBLICAS DO ESTADO DO RIO GRANDE DO SUL – FPE

# Manual de Prestação de Contas do Passe Livre Estudantil

Manual da Fase de Análise da Prestação de Contas - versão 1.0

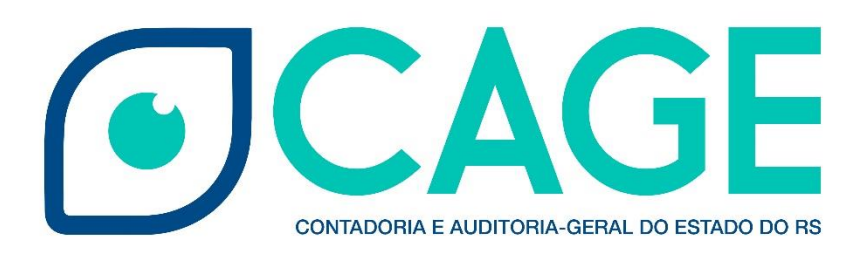

#### **Sumário**

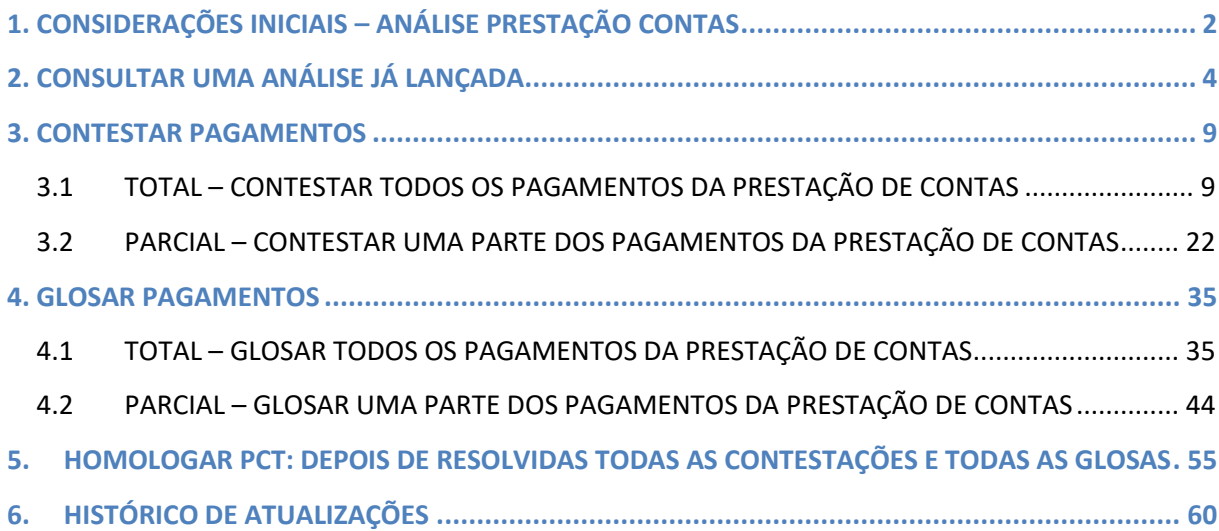

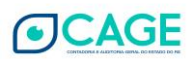

#### <span id="page-2-0"></span>**1. CONSIDERAÇÕES INICIAIS – ANÁLISE PRESTAÇÃO CONTAS**

A opção Análise de Prestação de Contas, dentro do sistema FPE (Finanças Públicas do Estado), é utilizada para que a METROPLAN realize a análise da Prestação de Contas já lançada pelo Município, para que assim seja dada a baixa da responsabilidade pelos valores recebidos.

Apenas é possível incluir uma "Análise" de Prestação de Contas de "Solicitações" que estejam na situação Recebida (aba Situação). Ou seja, a Solicitação de Prestação de Contas deve ter sido lançada pelo Município, assinada pelo Prefeito e Recebida pela METROPLAN.

Existem três tipos de análise que podem ser incluídas no sistema: CONTESTAÇÃO / GLOSA / HOMOLOGAÇÃO:

**CONTESTAÇÃO** – é feita se existe algum pagamento irregular que pode ser corrigido, ou que necessita da justificativa do Município. Feita a contestação pela METROPLAN, o Município deverá acessar a contestação no sistema e justificá-la. Depois de justificada, a METROPLAN deve HOMOLOGAR ou GLOSAR o pagamento, ou ainda fazer outra CONTESTAÇÃO.

**GLOSA** - se existe um pagamento irregular que não pode ser corrigido, ou se a METROPLAN não aceitar a justificativa do Município no caso de CONTESTAÇÃO, deve ser realizada a GLOSA. O valor glosado será então devolvido pelo Município, devendo o Operador do Município selecionar a opção Guia de Arrecadação.

**HOMOLOGAÇÃO** – é o último passo da análise, que deve ser feito DEPOIS de glosados todos os pagamentos irregulares e resolvidas todas as contestações. Feita a homologação total, é dado a baixa de responsabilidade ao Município.

- Existem dois tipos de usuários do sistema para a METROPLAN (chamados "Perfis de Acesso"). São eles:

**- PCT PARA ANALISTA DA CRE SEDUC E METROPLAN** (CLASSE EXCLUSIVA PARA INCLUSAO DE ANÁLISE DE PRESTACAO DE CONTAS - HOMOLOGACAO, CONTESTACAO OU GLOSA. UTILIZADA PELA CRE NA SEDUC E PELA METROPLAN):

• Tem acesso para incluir uma análise, mas esta deve ser aprovada ainda pelo coordenador. Entretanto, se a análise for do tipo Contestação, não há a necessidade de passar pelo Coordenador, sendo essa análise direcionada diretamente para o Município justificar.

**- PCT PARA COORDENADOR DA CRE SEDUC E METROPLAN** (CLASSE EXCLUSIVA PARA LIBERACAO DE ANÁLISE DE PRESTACAO DE CONTAS - HOMOLOGACAO, CONTESTACAO OU GLOSA. UTILIZADA PELO COORDENADOR DE CRE NA SEDUC E METROPLAN):

• Tem acesso para aprovar o que foi lançado pelo analista.

A HOMOLOGAÇÃO é do valor TOTAL da Prestação de Contas. Por isto, somente deve ser incluída a análise do tipo homologação DEPOIS de resolvidas todas as glosas e contestações. Ou seja, se houver valores a serem glosados ou contestados, a METROPLAN deve primeiramente concluir as glosas, contestar e analisar a justificativa do Município. Por último, incluir a homologação da Prestação de Contas, que será do valor total, inclusive do que foi glosado. Depois de feita a homologação não será mais possível contestar ou glosar valores daquela prestação de contas.

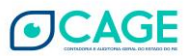

#### <span id="page-4-0"></span>**2. CONSULTAR UMA ANÁLISE JÁ LANÇADA**

De início, iremos demonstrar como realizar uma pesquisa de uma Análise de Prestação de Contas já registrada no sistema, que será importante para as instruções das CONTESTAÇÕES, GLOSAS E HOMOLOGAÇÕES, presentes na sequência deste manual.

Para consultar uma análise já cadastrada, o procedimento é o seguinte:

1. Após entrar no sistema, acessar o módulo Execução Despesa > Prestação Contas > Análise Prestação Contas.

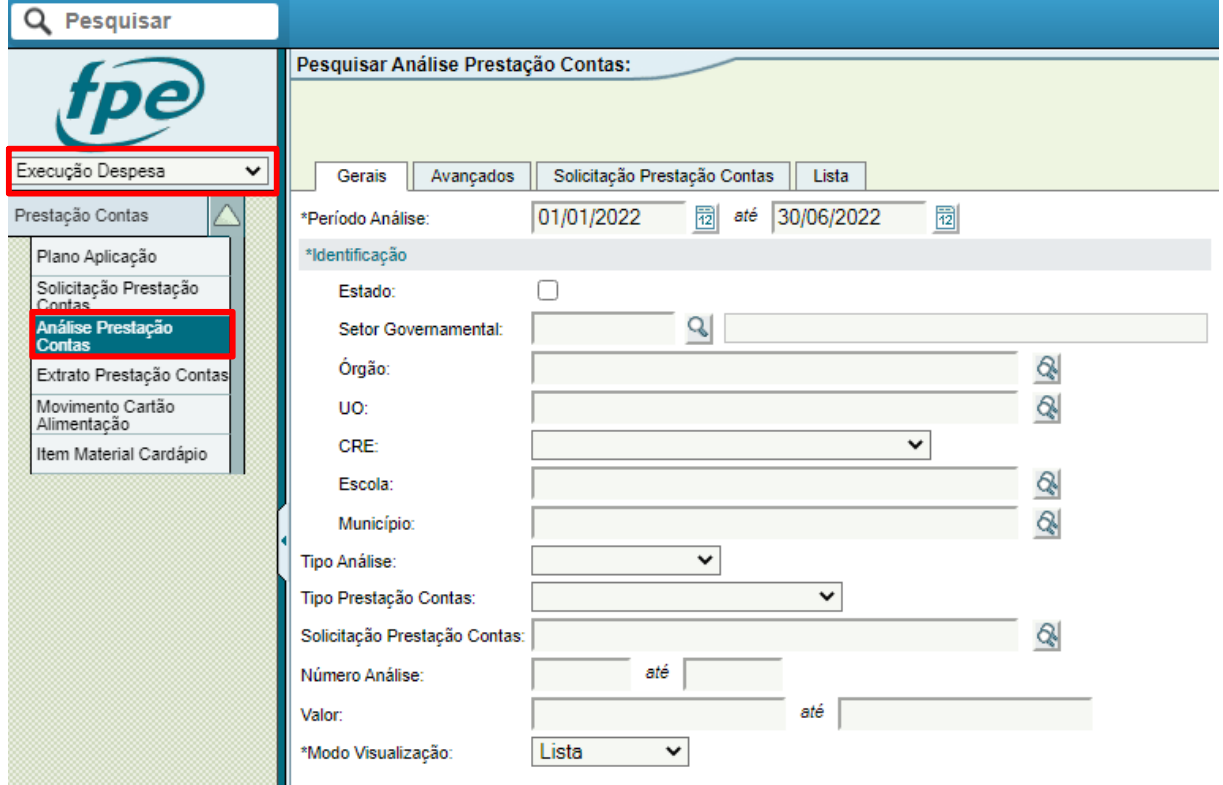

2. Será aberta a tela de "Pesquisar Análise Prestação Contas". Nesta tela existem diversos campos, que são chamados "**filtros**". Estes filtros são utilizados para encontrar o resultado (a análise de PCT) desejado. Não é obrigatório preencher todos os filtros, mas é necessário preencher no mínimo os seguintes:

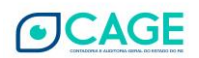

- a. **PERÍODO ANÁLISE**: um intervalo de tempo. É o período quando foi cadastrada a análise da PCT no sistema. Por exemplo, se a análise foi cadastrada no dia 01/05/2022, o "período análise" informado deve abranger esta data, por exemplo, de 01/01/2022 até 30/06/2022. **Na dúvida, preencher um período amplo**.
- b. **IDENTIFICAÇÃO**: é necessário informar um **NÍVEL** de pesquisa (Órgão / UO / Município).

A imagem abaixo é um **exemplo** de uma tela de pesquisa preenchida apenas com o mínimo necessário, ou seja, o **Período Análise** (01/01/2022 a 22/07/2022), número **UO** (6401) e o **Tipo Prestação Contas** (Passe Livre Estudantil):

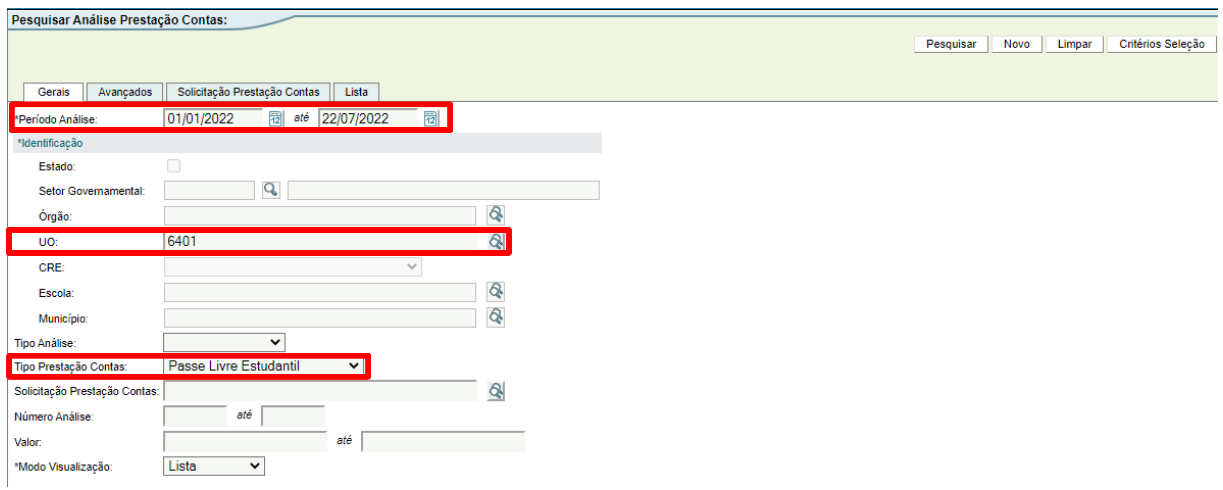

Outro **exemplo** seria a pesquisa por Município, informando o **Período Análise** (01/01/2022 a 22/07/2022), código do **Município** e o **Tipo Prestação Contas** (Passe Livre Estudantil). Nessa situação, **caso o usuário não saiba o código do Município**, pode ser realizada pesquisa, clicando-se na lupa, conforme imagem abaixo:

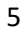

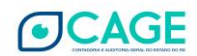

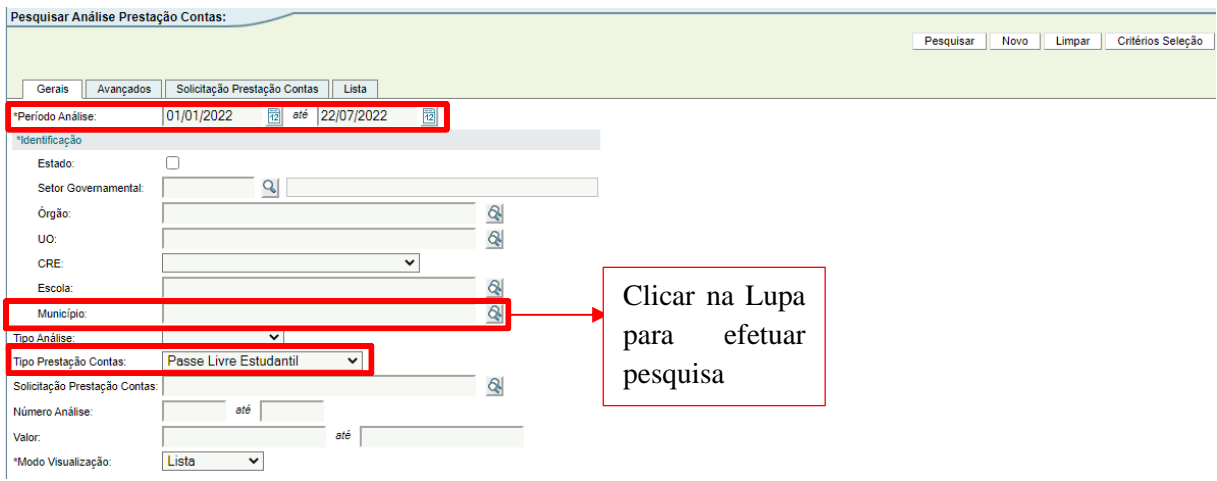

Dentro da janela de pesquisa, informar o nome do município e clicar em **Pesquisar**:

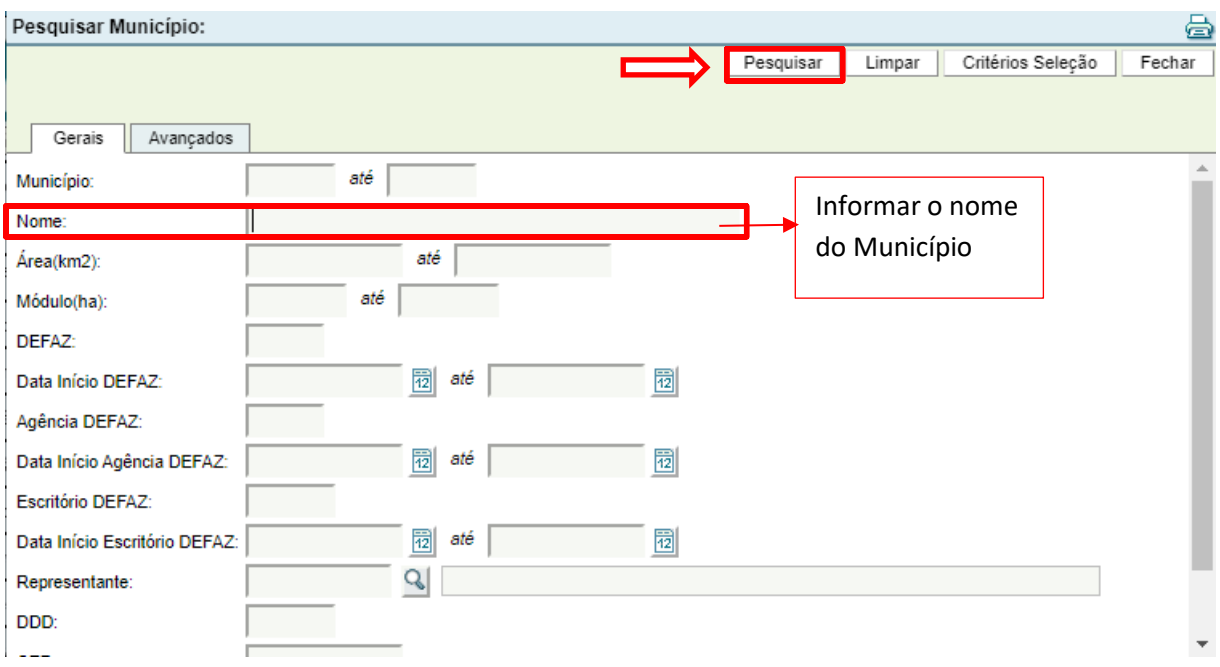

Em seguida, clicar dentro da caixa de seleção do Município e efetuar a ação de **Adicionar:**

#### Pesquisar Município: Resultado Pesquisa a Adicionar Copiar Lista Pesquisar. Imprimir Fechar Selecionar o Municípioí i **Exibir Selecionados**  $\sqrt{ }$  $\overline{\mathbb C}$ Área(km2) **DEFAZ** Município Nome Módulo(ha) Representante ⊽

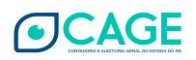

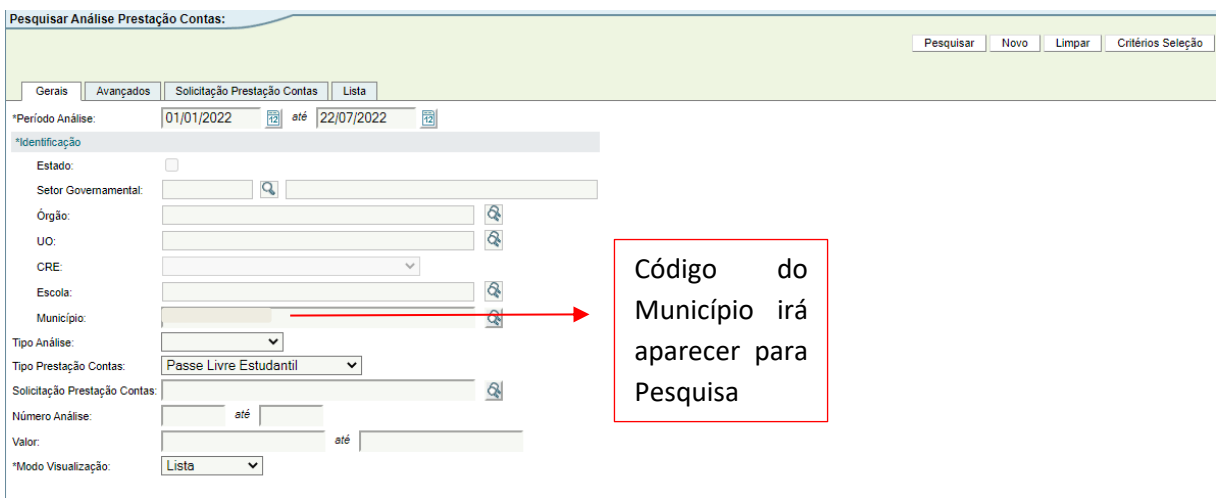

#### O Código do Município irá aparecer na caixa de Pesquisa:

Os outros filtros não são necessários, mas opcionais. Por exemplo, é possível preencher um intervalo de VALOR no campo "Valor", por exemplo 1,00 até 1000,00.

É possível selecionar, também, o tipo de análise (contestação, glosa ou homologação).

Reparar que existem, ainda, outras "abas": Avançados, Solicitação Prestação Contas e Lista. Se desejado, existem mais filtros nestas abas.

3. Após preencher os filtros desejados, clicar no botão **Pesquisar**.

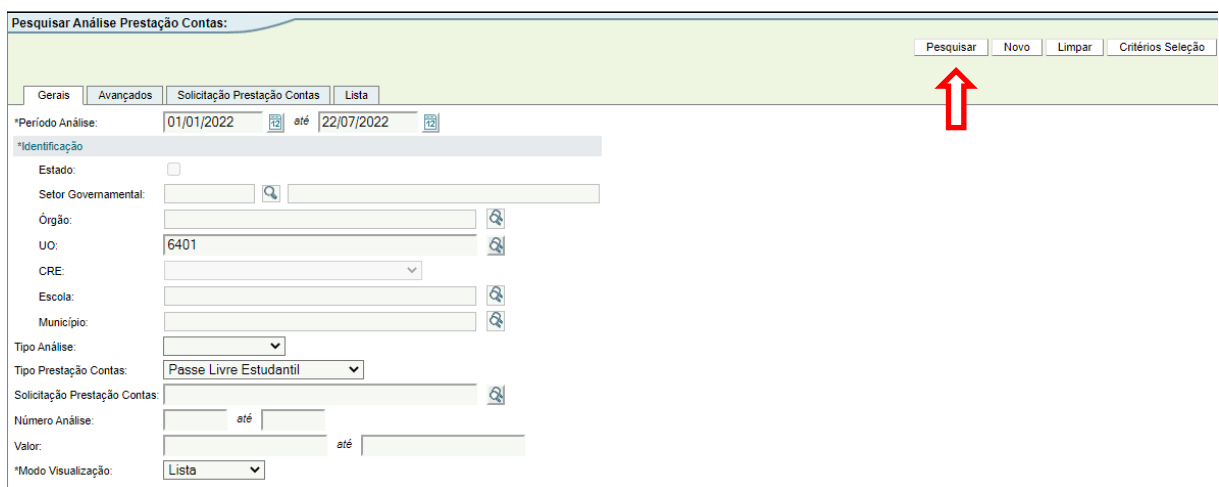

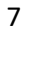

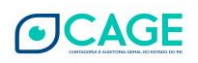

4. O sistema mostrará os resultados encontrados. Para abrir uma Análise, clicar no número dela (número em AZUL).

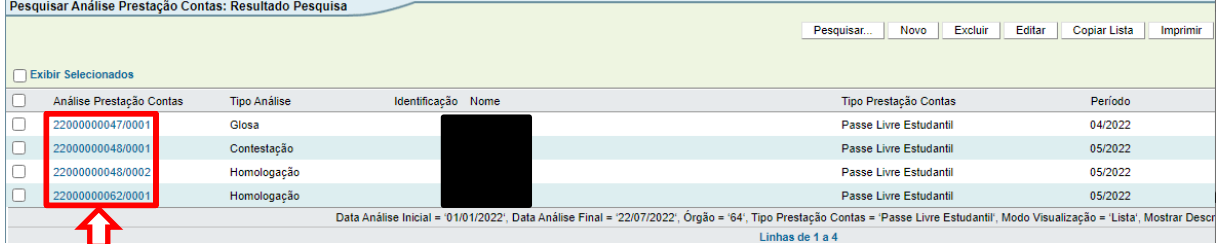

5. Clicando no número, será aberta a "Análise Prestação Contas" (tela Editar Análise Prestação Contas).

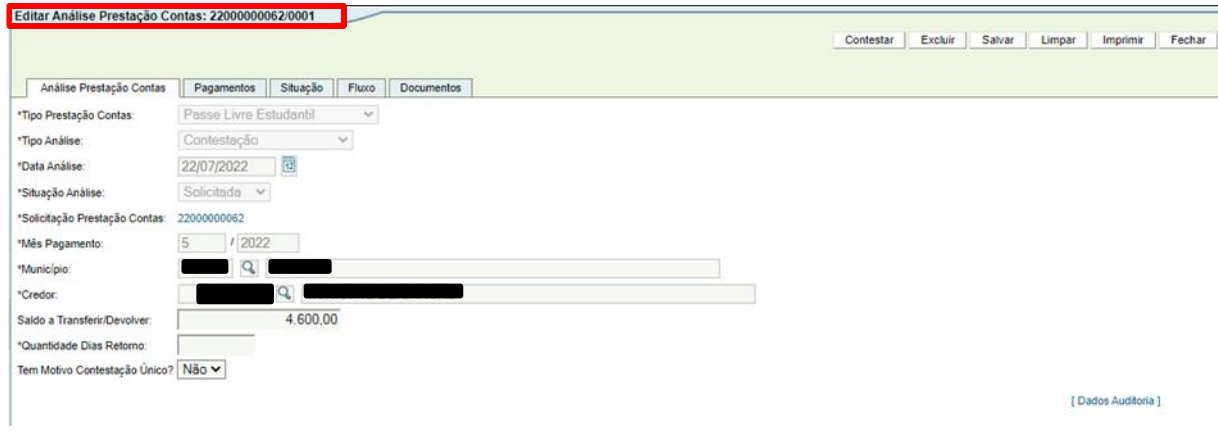

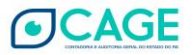

#### <span id="page-9-0"></span>**3. CONTESTAR PAGAMENTOS**

## <span id="page-9-1"></span>**3.1 TOTAL – CONTESTAR TODOS OS PAGAMENTOS DA PRESTAÇÃO DE CONTAS**

1. Após entrar no sistema, acessar o módulo Execução Despesa > Prestação Contas > Análise Prestação Contas.

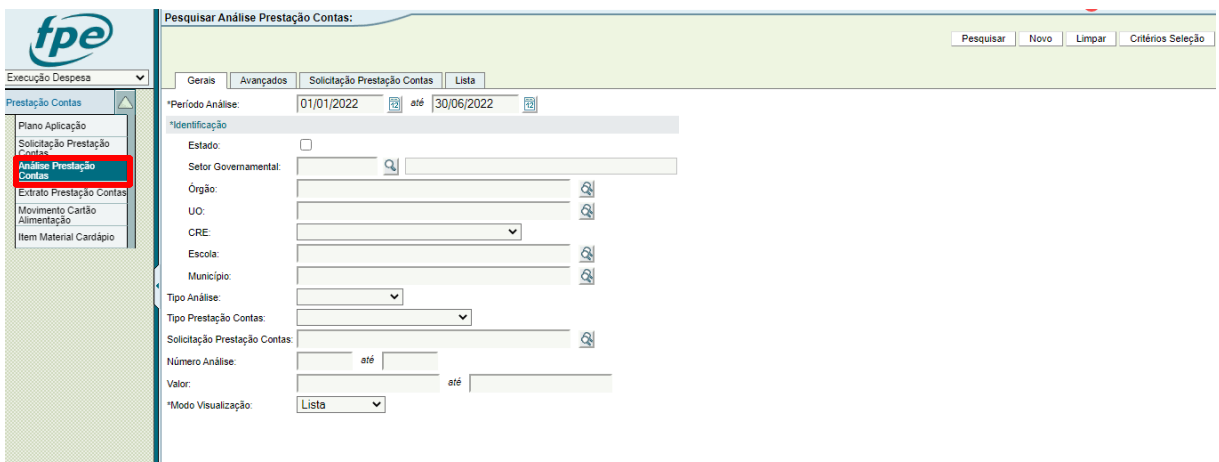

2. Clicar no botão [Novo], localizado no canto superior direito da tela.

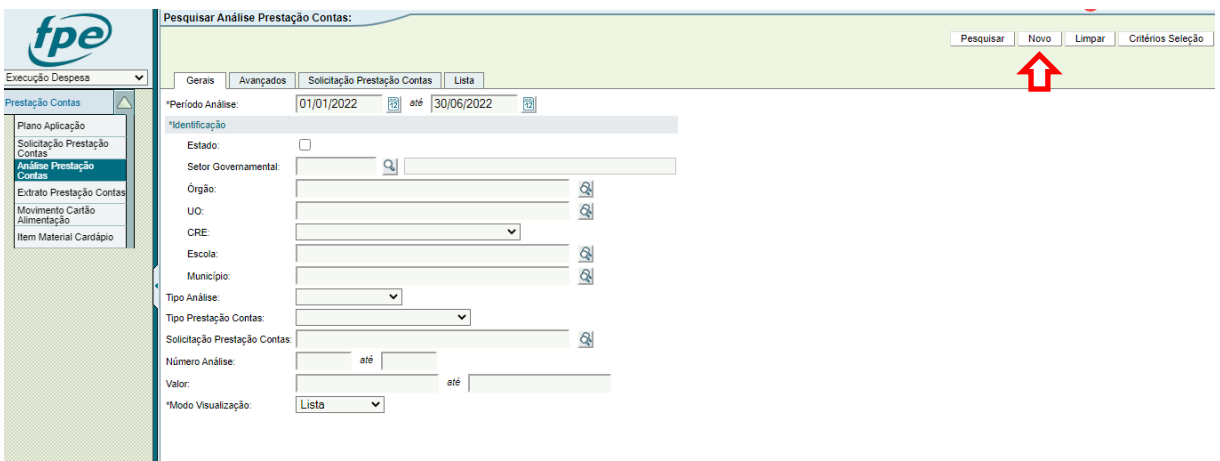

3. Selecionar o Tipo Prestação Contas: Passe Livre Estudantil; Tipo Análise: Contestação; e Tipo Valor: Total.

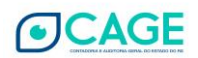

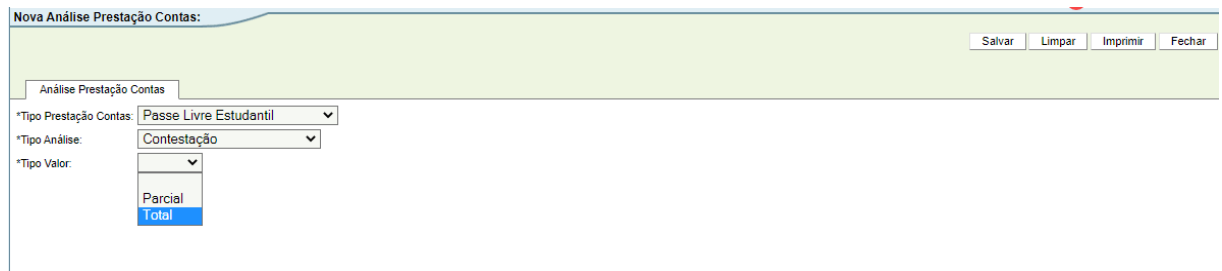

4. Agora é necessário preencher o número da Prestação de Contas que o MUNICÍPIO lançou e que está sendo contestada. Se souber o número, é possível preencher diretamente. Caso contrário, é possível pesquisar clicando na "lupa".

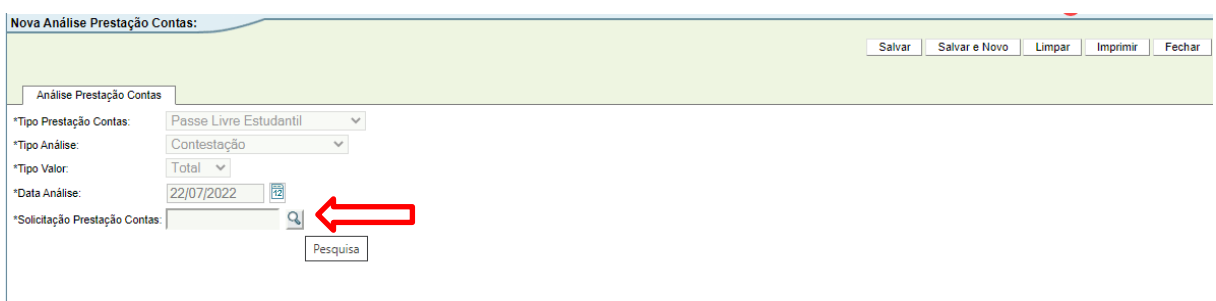

 $\overline{\phantom{a}}$ 

5. Ao clicar na "lupa" de pesquisa de PCT, será aberta a janela abaixo. No campo "Período Solicitação" preencher o período em que foi incluída a PCT pelo Município (na dúvida, deixar um intervalo grande de tempo), e preencher o **número** da UO.

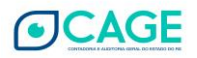

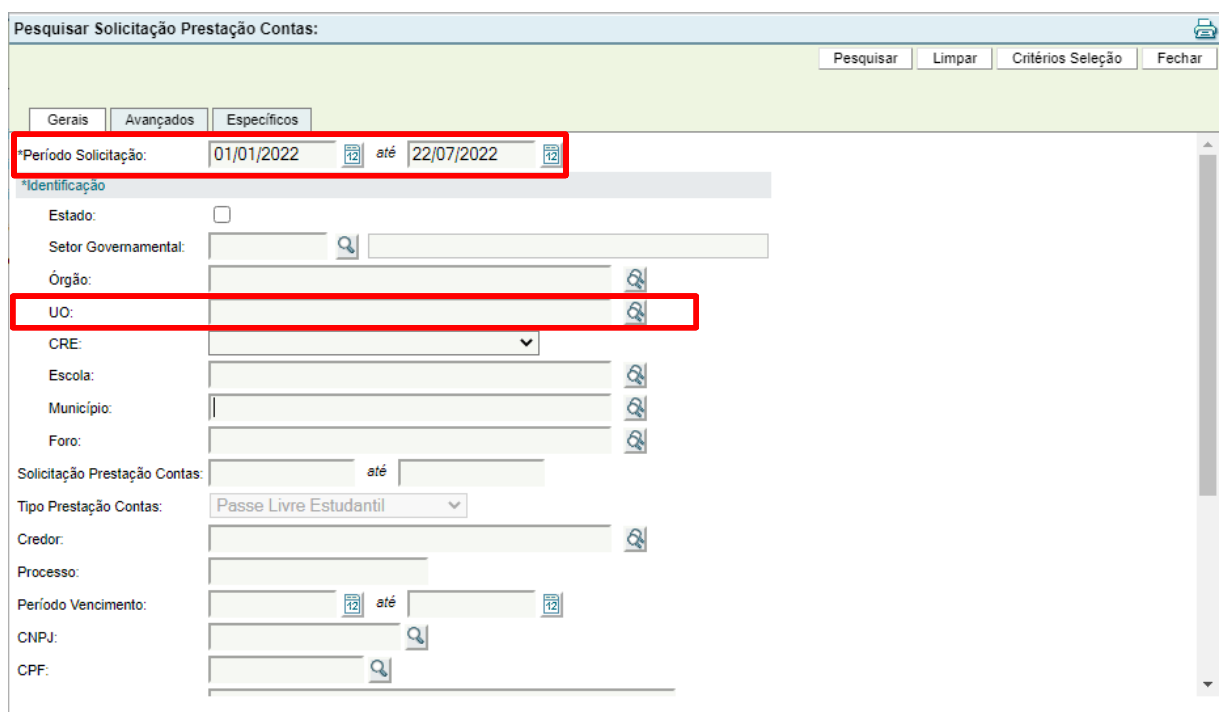

## 6. Após preencher os dados acima, clicar no botão [Pesquisar].

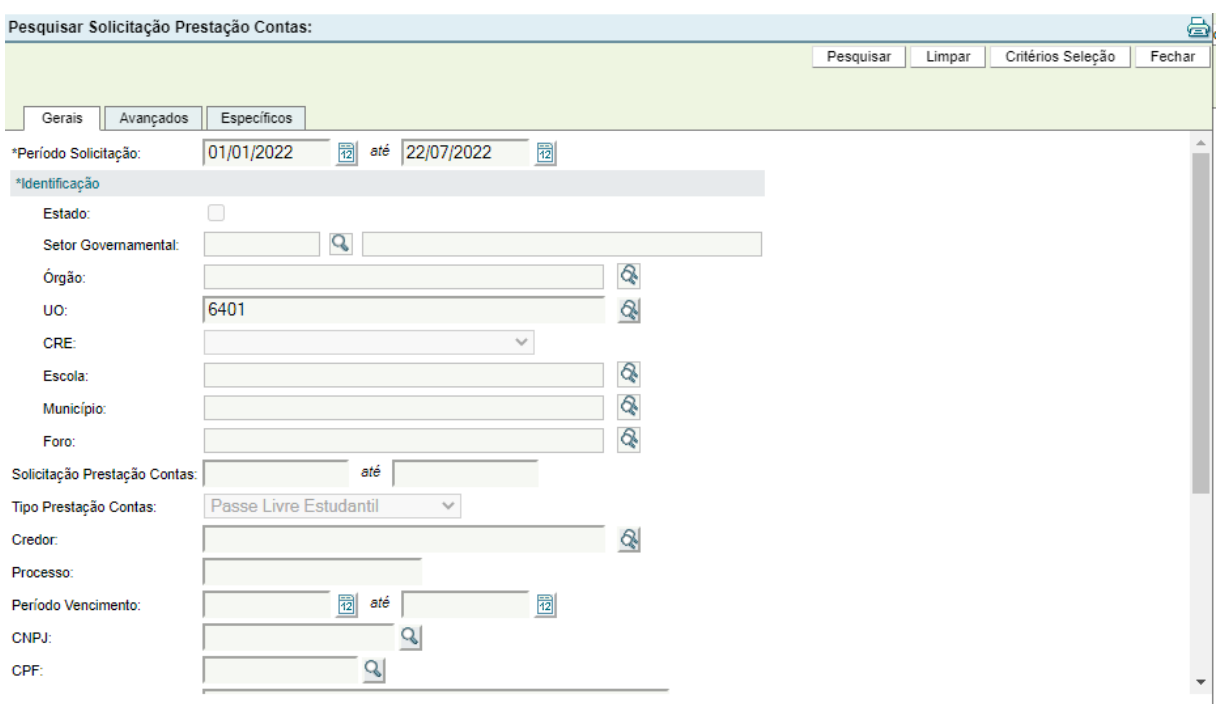

7. O sistema irá buscar as Prestações de Contas para os dados informados. Para selecionar uma das PCT's na lista, clicar no número dela (EM AZUL).

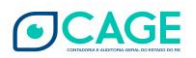

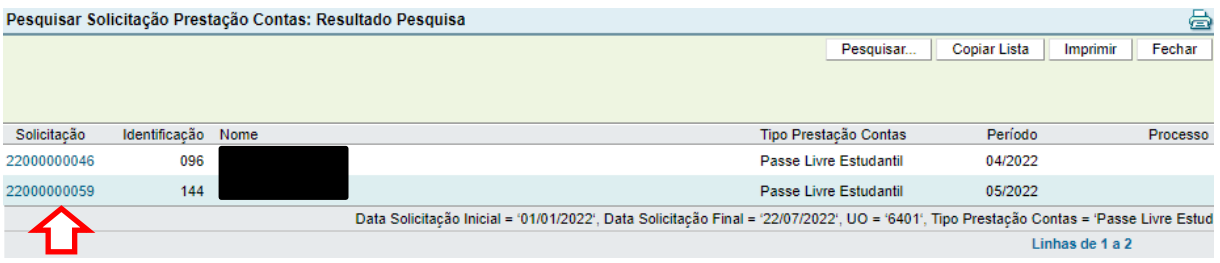

8. Após clicar no número da PCT, o sistema voltará à tela anterior, com o número no campo Solicitação Prestação Contas já preenchido, conforme imagem abaixo. Agora clicar no botão [Salvar].

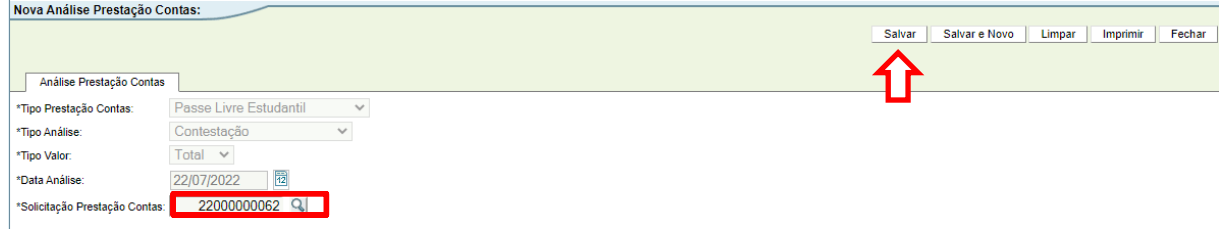

- 9. Será aberto a tela Editar Análise Prestação Contas e já será exibido o número de cadastro desta análise.
- 10. Preencher a quantidade de dias para justificativa do Município.

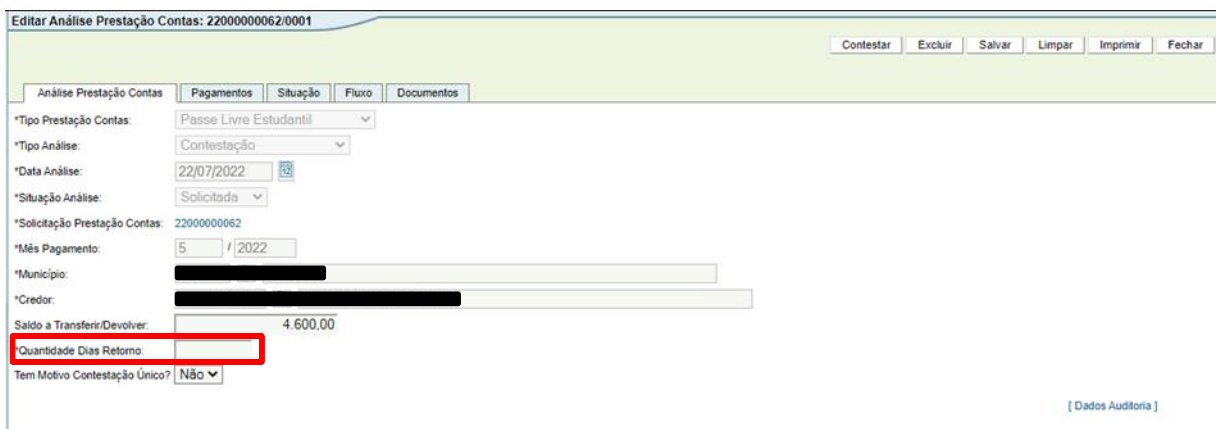

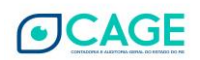

11. O próximo passo é digitar a(s) mensagem(s) da contestação. Para isto existem duas possibilidades: é possível inserir um motivo único igual para todos os pagamentos, ou um motivo individual para cada pagamento, abrindo todos os pagamentos um por um.

**\*\*\*A forma de mensagem única para todos os pagamentos está descrita nos próximos passos (12 a 14). A forma de mensagens individuais está descrita nos passos 15 à 20.**

12. Para inserir uma mensagem única, selecionar a opção "Tem Motivo Contestação Único? SIM".

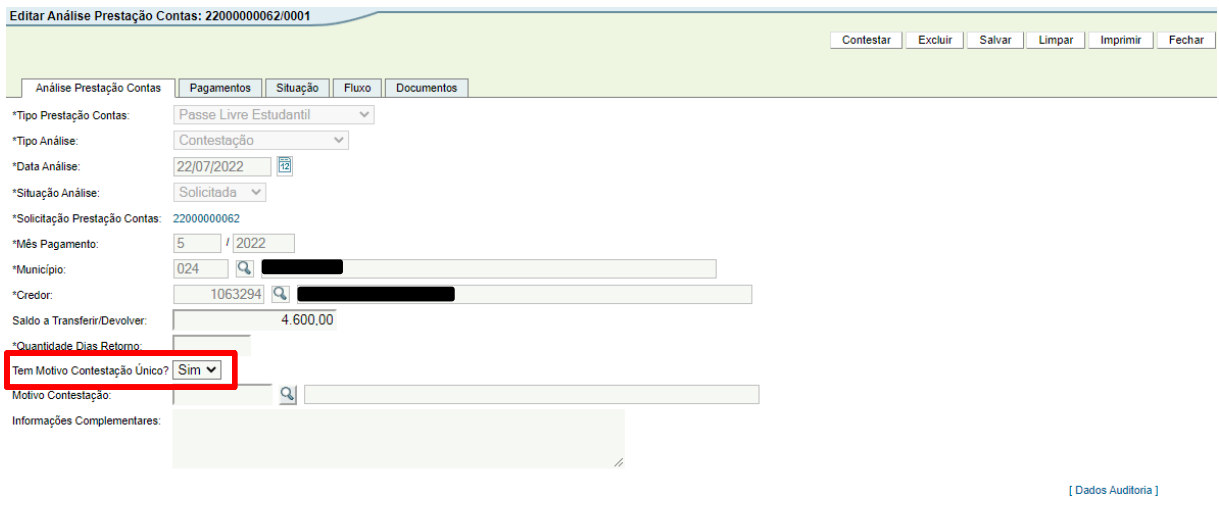

- 13. No campo "Motivo Contestação" preencher o número do motivo de contestação padrão desejada (se não souber o número, clicar na "lupa" para pesquisar os motivos existentes).
- 14. Após selecionar o motivo de contestação, digitar uma mensagem de contestação para todos os pagamentos na caixa de texto "Informações Complementares".

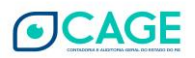

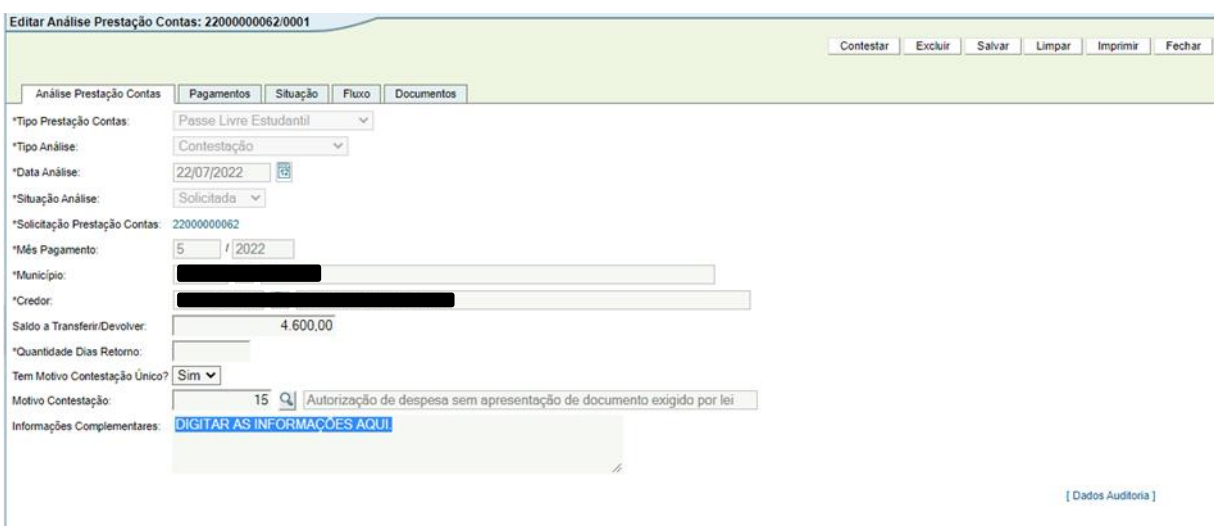

15. Para inserir uma mensagem individual para cada pagamento contestado, selecionar a opção "Tem Motivo Contestação Único? NÃO".

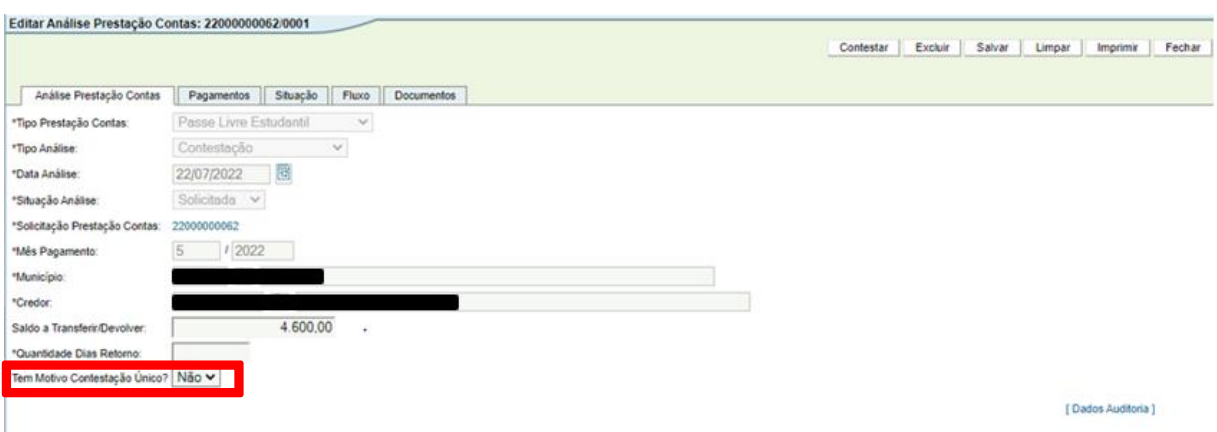

16. Agora, será necessário abrir cada pagamento para inserir uma mensagem, para isto clicar na "aba" Pagamentos. Nesta tela, estarão listados todos os pagamentos da PCT **(pois está sendo feita contestação TOTAL**)

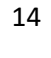

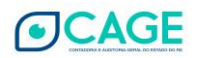

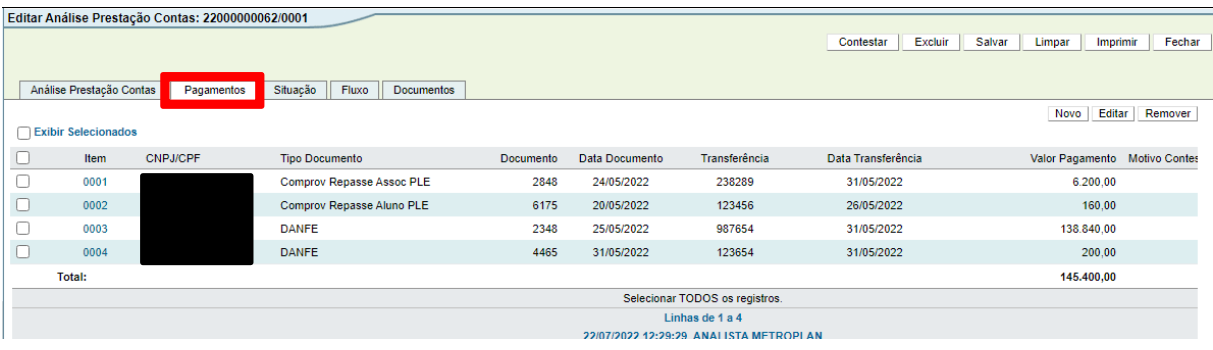

17. Para inserir uma mensagem em um pagamento, clicar no NÚMERO do mesmo (EM AZUL).

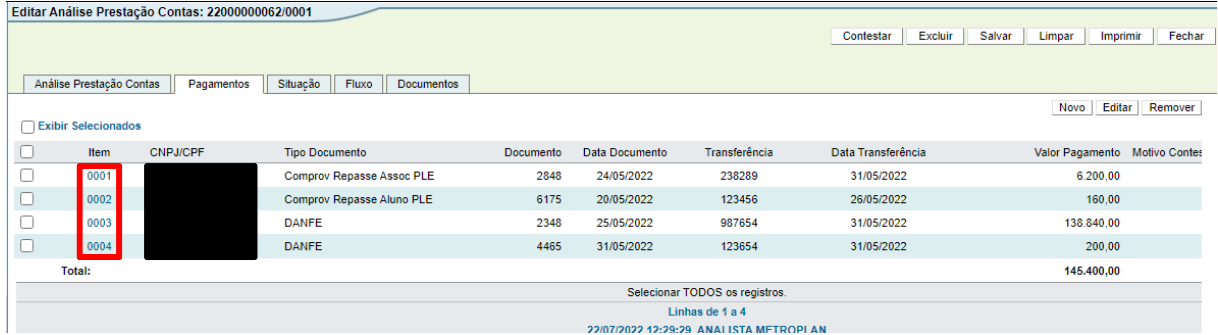

18. Será aberta a tela para inserir o motivo da contestação. Nesta tela, preencher o código do Motivo da Contestação (se não souber, é possível pesquisar clicando na "lupa") e digitar uma mensagem de contestação na caixa de texto "Informações Complementares". Conforme imagem abaixo.

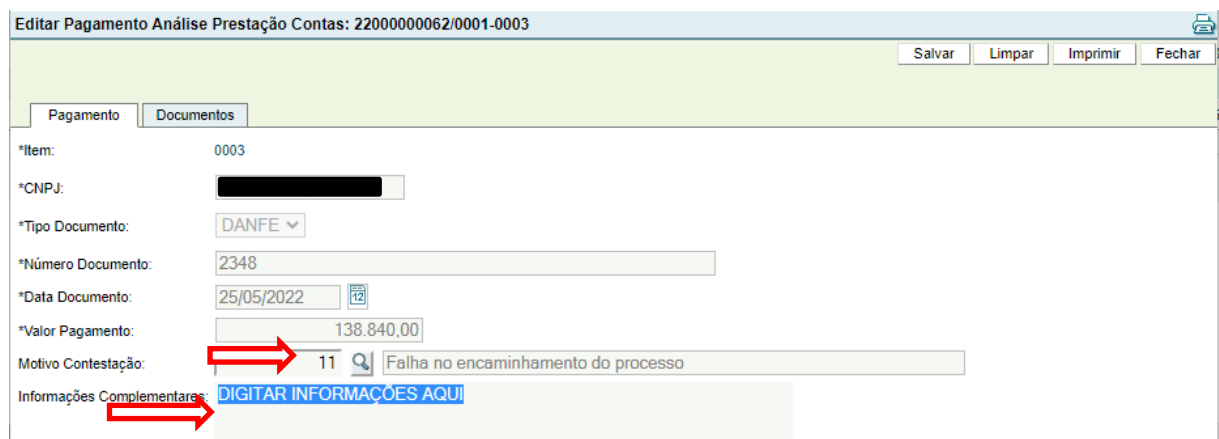

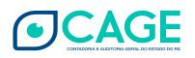

19. Após selecionar motivo contestação e digitar a mensagem, clicar no botão [Salvar].

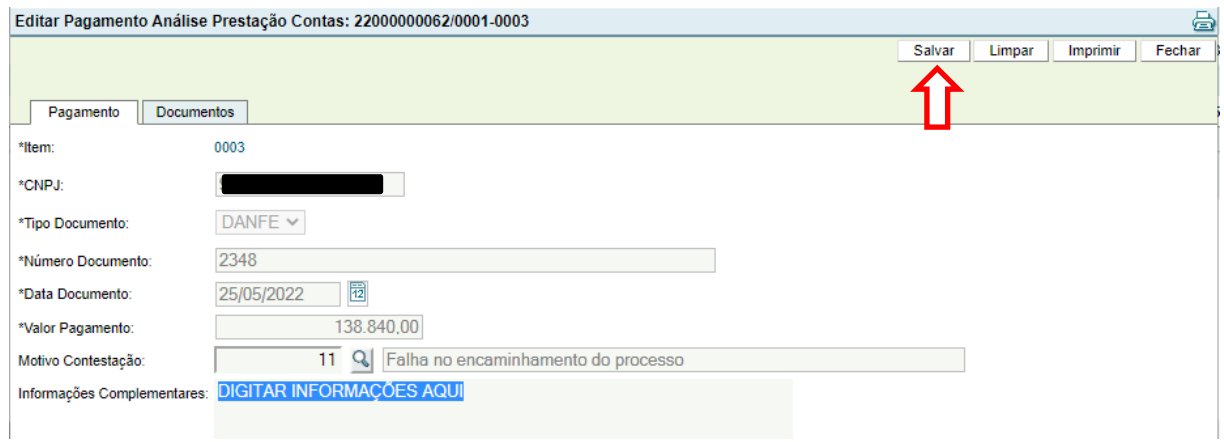

20. Repetir os passos **17, 18 e 19** para todos os pagamentos listados na aba Pagamentos.

OBS: nessa situação, caso seja necessária a inclusão de documentos (relatórios da análise de prestação de contas, informações complementares do município, comprovantes de pagamentos de guias de devolução, etc.), os seguintes passos devem ser seguidos:

- Para incluir o arquivo, basta ir à aba "Documentos" e clicar em **Novo**, no canto direito da tela.

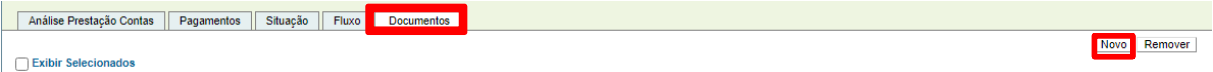

- Clicar em **Escolher Arquivo** (o procedimento é semelhante ao "Anexar" de um e-mail), localizar o arquivo em seu computador, selecionar a **espécie de Documento** e clicar em **Salvar.**

- Por questões de segurança do sistema, são aceitos, no momento, somente arquivos nos formatos **PDF e ODF.**

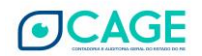

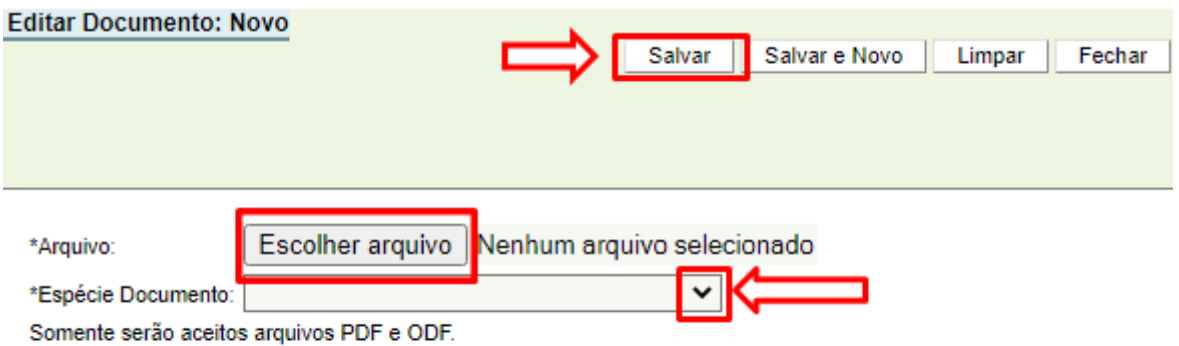

- O Arquivo ficará disponível na aba pagamentos, conforme imagem abaixo:

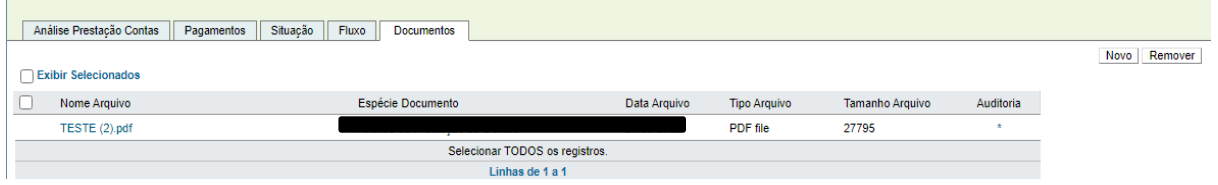

21. Após o preenchimento da(s) mensagem(s) de contestação, clicar no botão [CONTESTAR].

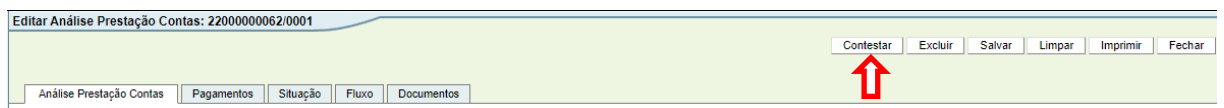

- 22. Será exibida a mensagem "Contestação efetuada com sucesso".
- 23. A contestação foi gerada. Os próximos passos são de competência do Operador do Município, retornando, em seguida, para o analista da METROPLAN.
- a) O **Operador do Município** deve acessar a análise de contestação e digitar a sua justificativa, realizando a ação "**Justificar**".

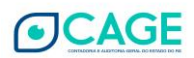

b) O **Analista**, após o Operador do Município justificar, deve então acessar a análise de contestação para tomar conhecimento da mesma e realizar a ação "**Aprovar**", ou "**Cancelar**"

Estes passos do Operador de Município e do Analista serão detalhados a seguir:

- 24. PASSO REALIZADO COM O PERFIL DE **OPERADOR DO MUNICÍPIO**: Pesquisar e abrir a contestação de PCT (em caso de dúvida consultar o TÓPICO 2 – CONSULTAR UMA ANÁLISE JÁ LANÇADA).
- 25. Informar se é uma justificativa única para toda a contestação.

**\*Se for selecionado "Não", é necessário entrar na aba "Pagamentos" e incluir uma justificativa para cada pagamento existente na contestação.**

**\*Se for selecionado "Sim", será habilitado o campo "Justificativa" para preencher, e essa justificativa valerá para todos os pagamentos contestados.**

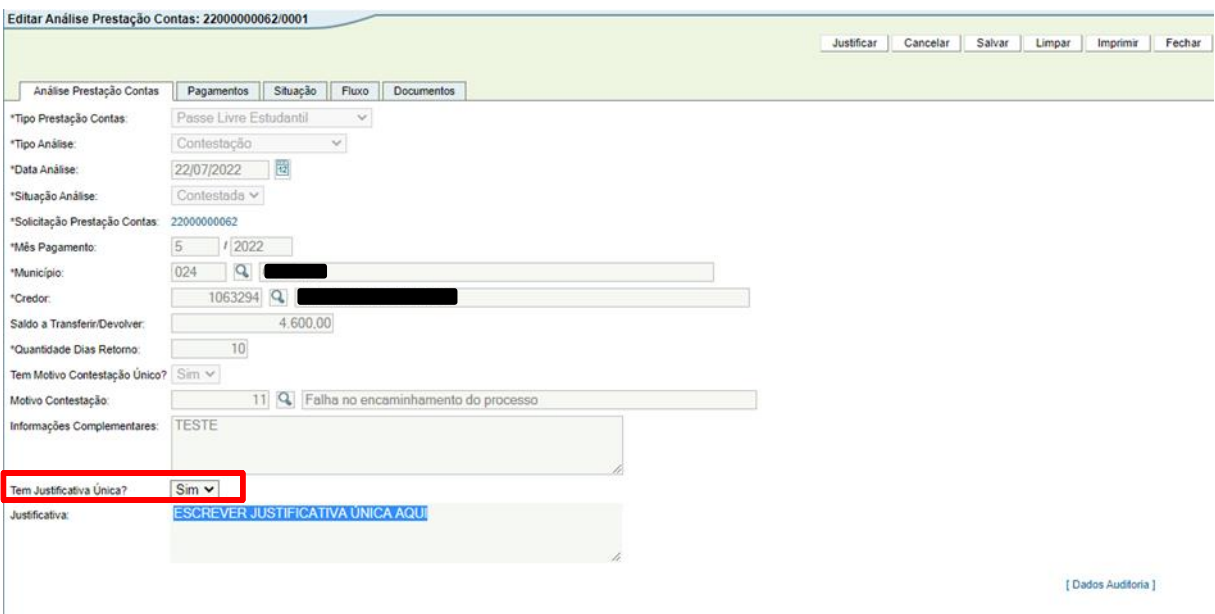

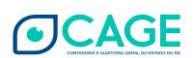

OBS: nessa situação, caso seja necessária a inclusão de documentos (relatórios da análise de prestação de contas, informações complementares do Município, comprovantes de pagamentos de guias de devolução, etc.), os seguintes passos devem ser seguidos:

- Para incluir o arquivo, basta ir à aba "Documentos" e clicar em **Novo**, no canto direito da tela.

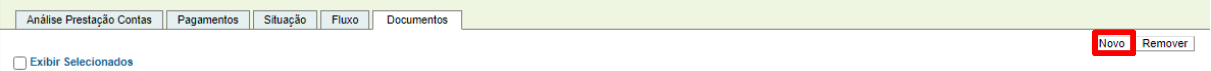

- Clicar em **Escolher Arquivo** (o procedimento é semelhante ao "Anexar" de um e-mail), localizar o arquivo em seu computador, selecionar a **espécie de Documento** e clicar em **Salvar.**

- Por questões de segurança do sistema, são aceitos, no momento, somente arquivos nos formatos **PDF e ODF.**

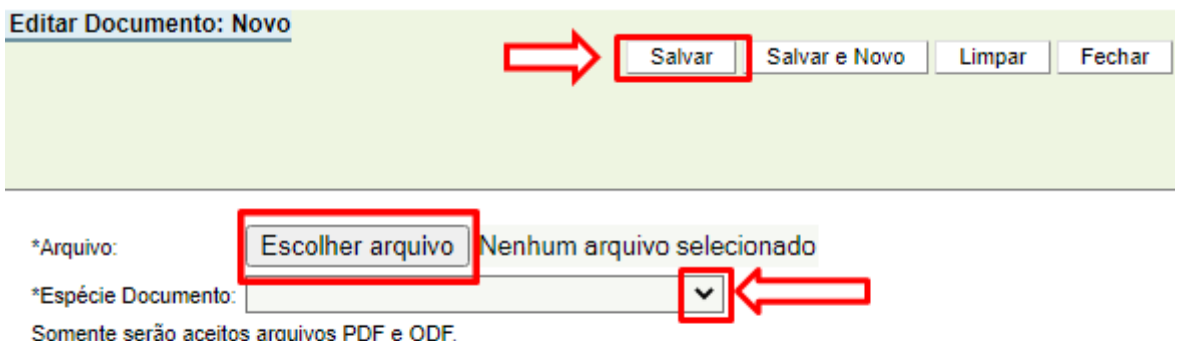

- O Arquivo ficará disponível na aba pagamentos, conforme imagem abaixo:

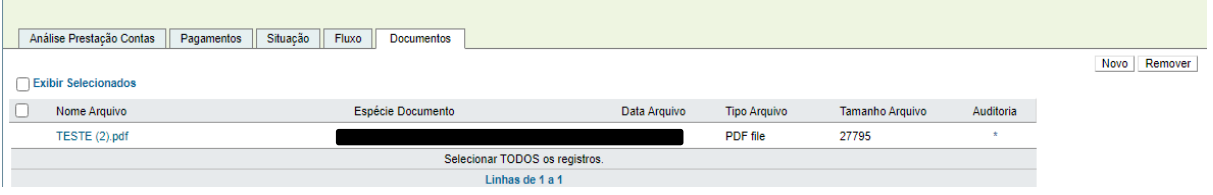

26. Após escrever a(s) justificativa(s), clicar no botão [Salvar] e depois no botão [Justificar].

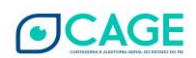

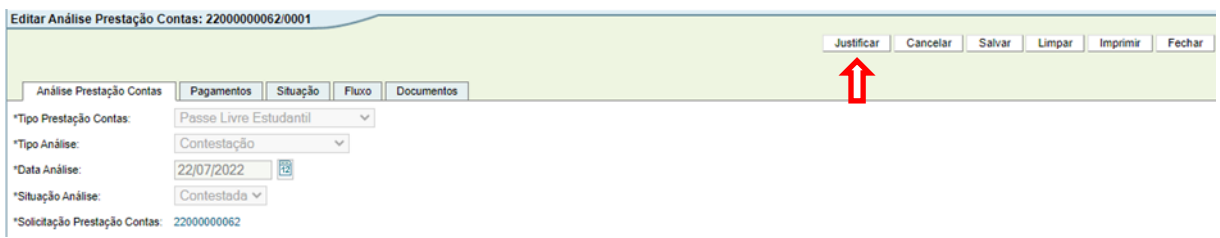

- 27. PASSO REALIZADO COM O PERFIL DE **ANALISTA** Pesquisar e abrir a contestação de PCT (em caso de dúvida consultar o TÓPICO 2 – CONSULTAR UMA ANÁLISE JÁ LANÇADA).
- 28. Após conferir a contestação e a justificativa, clicar no botão [Aprovar], se estiver tudo correto.

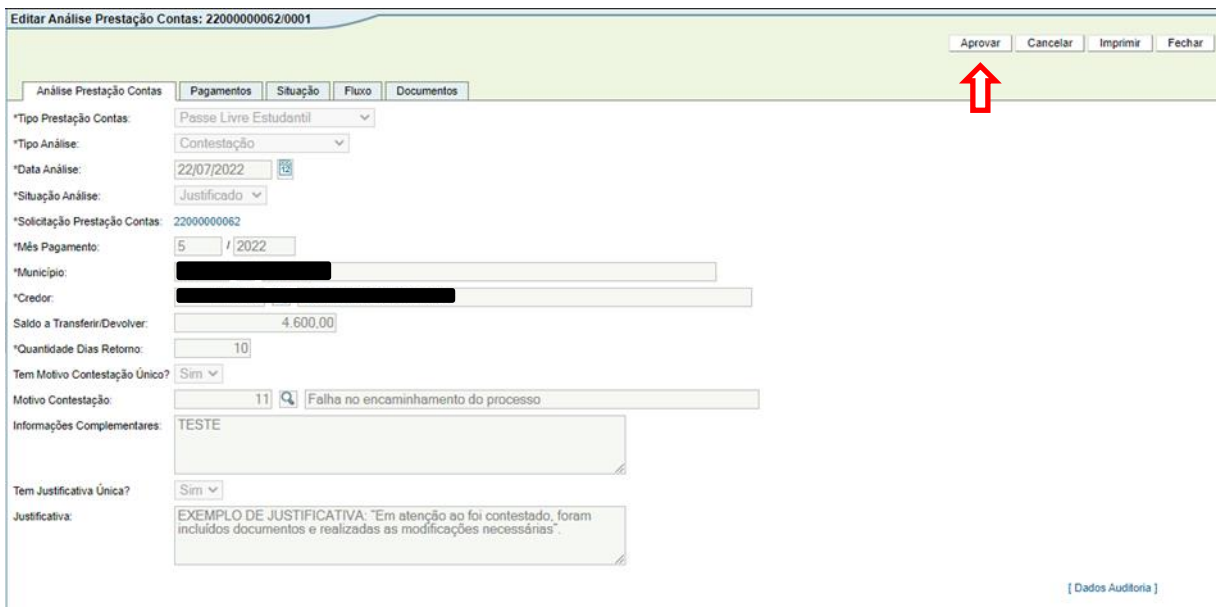

29. Caso seja necessário, o sistema também apresenta a opção [Cancelar], retornando o fluxo da Análise para a fase inicial (**Solicitada**).

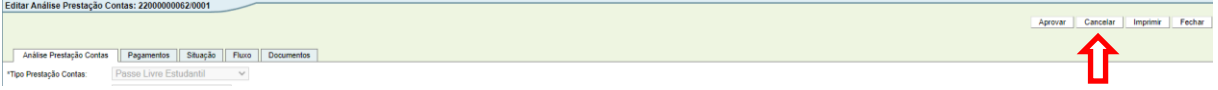

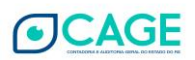

30. O sistema irá abrir o campo "Parecer", para inserir o motivo pelo qual a Análise está sendo cancelada. Após inserir o motivo, clicar em "Cancelar".

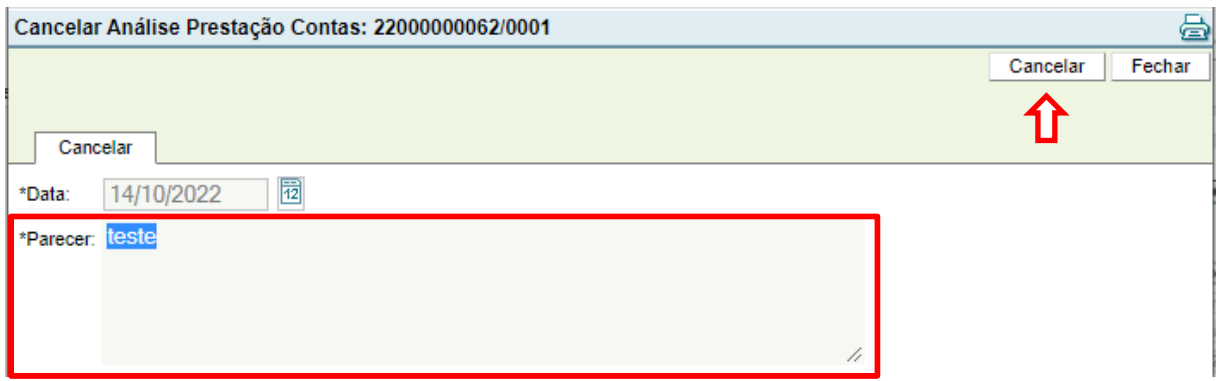

31. Clicar em [OK] em "Confirma a ação Cancelar?"

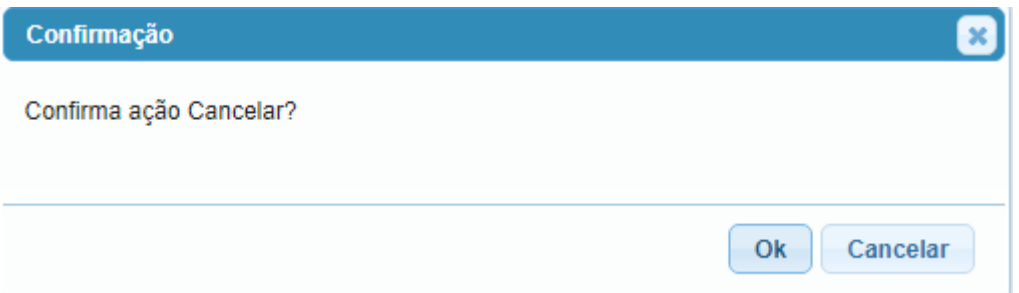

32. O Fluxo irá retornar para a fase "**Solicitada**" e o Analista da METROPLAN deve excluir ou refazer a Análise.

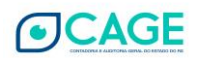

## <span id="page-22-0"></span>**3.2 PARCIAL – CONTESTAR UMA PARTE DOS PAGAMENTOS DA PRESTAÇÃO DE CONTAS**

1. Após entrar no sistema, acessar o módulo Execução Despesa > Prestação Contas > Análise Prestação Contas.

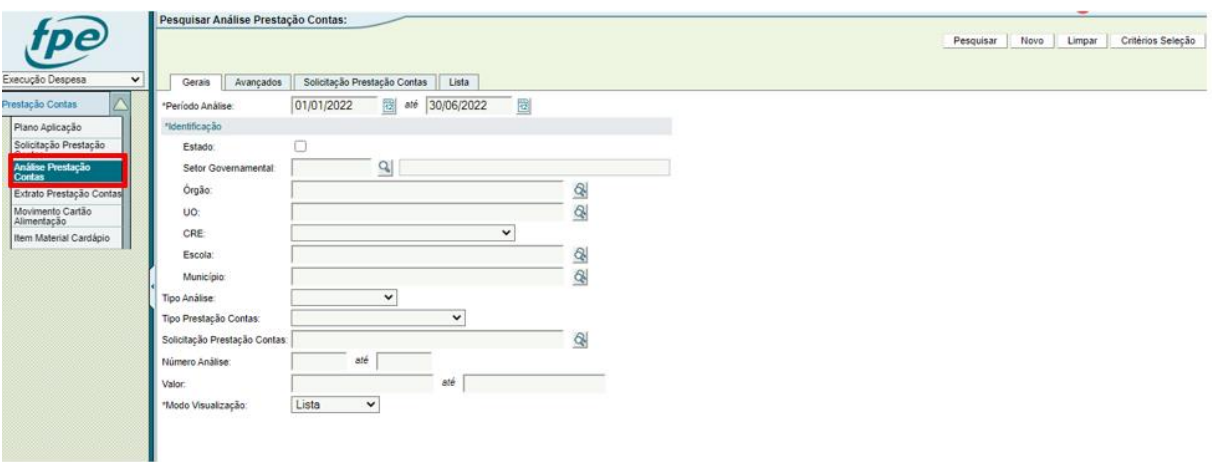

2. Clicar no botão [Novo], localizado no canto superior direito da tela.

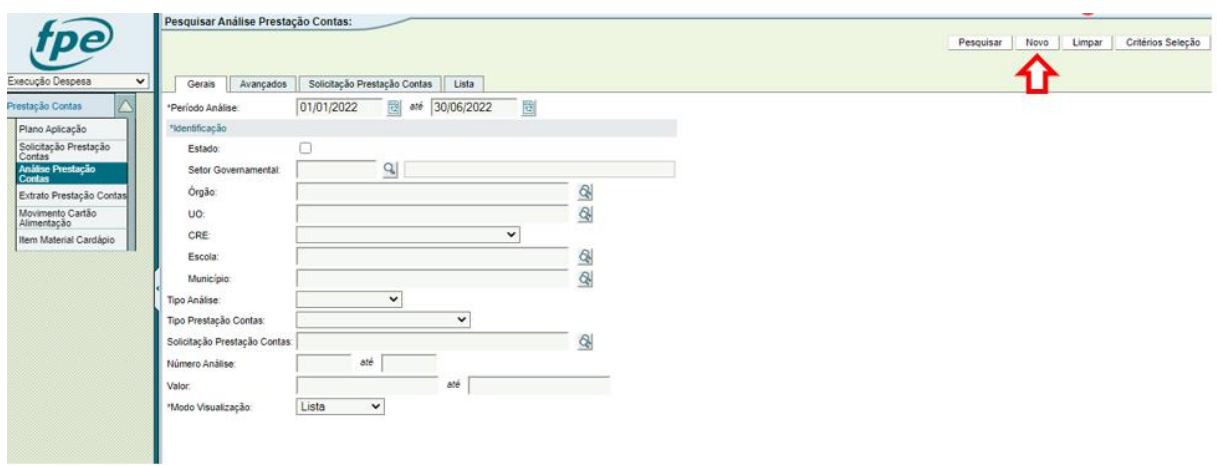

3. Selecionar o Tipo Prestação Contas: Passe Livre Estudantil; Tipo Análise: Contestação; e Tipo Valor: Parcial.

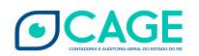

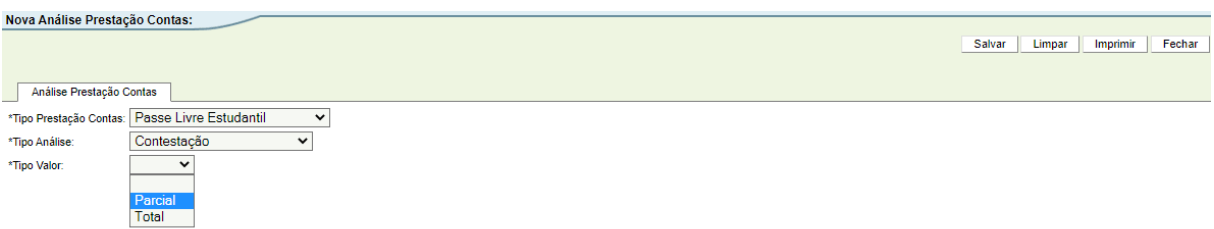

4. Agora é necessário preencher o número da Prestação de Contas que o MUNICÍPIO lançou e que está sendo contestada. Se souber o número, é possível preencher diretamente. Caso contrário, é possível pesquisar clicando na "lupa".

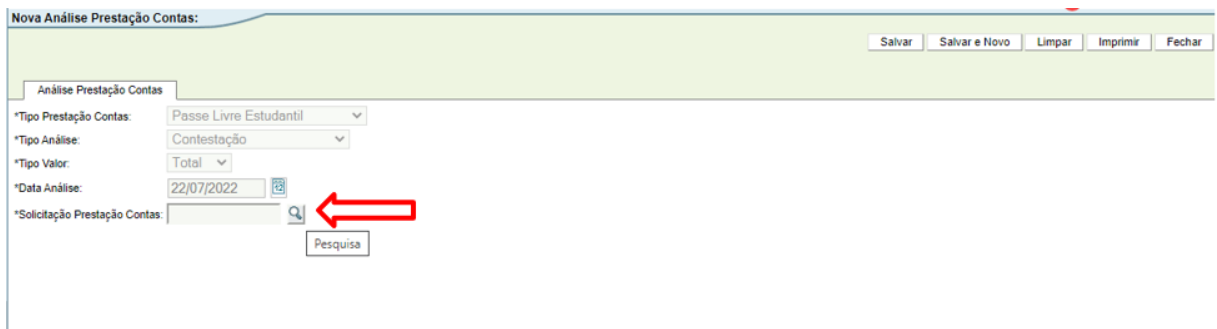

5. Após informar o número da PCT, clicar no botão [Salvar].

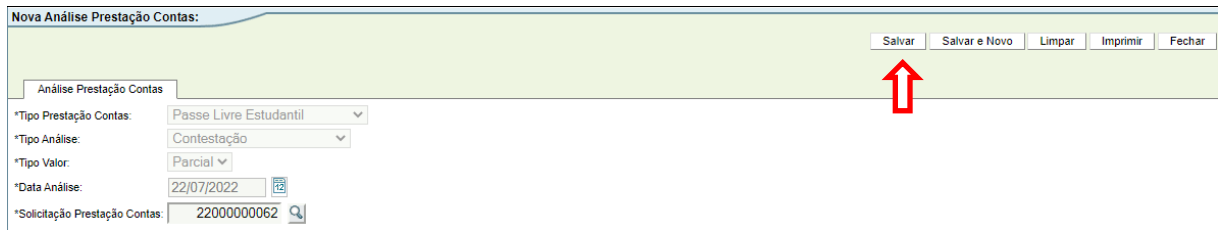

**Obs. Caso não saiba o número da Solicitação da Prestação de Contas, observar os passos 5 a 8 do tópico 3.1 TOTAL – [CONTESTAR TODOS OS PAGAMENTOS DA PRESTAÇÃO DE CONTAS](#page-9-1).**

6. Na tela "Editar Análise Prestação Contas", preencher o campo "Quantidade Dias Retorno" com o prazo que o Município tem para justificar a contestação.

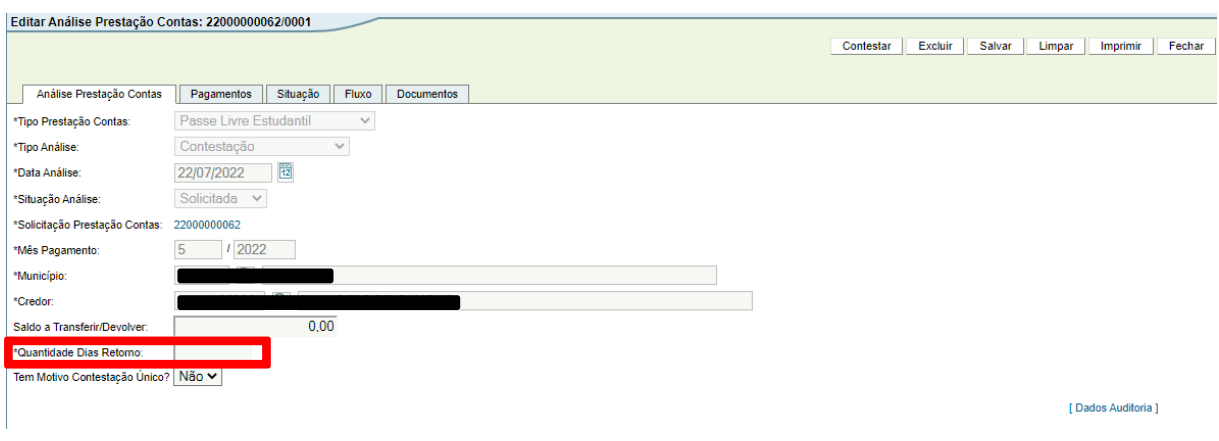

7. O próximo passo é adicionar os pagamentos da prestação de contas que serão contestados. Clicar na "aba" Pagamentos e então no botão [Novo].

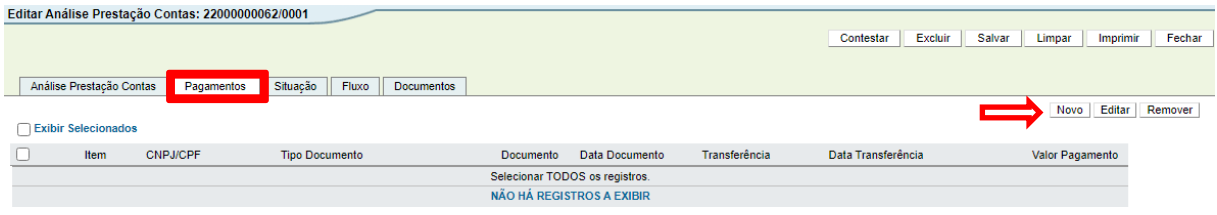

8. Ao clicar no botão Novo será aberta a janela "Adicionar Pagamento Prestação Contas". Clicar no botão [Pesquisar].

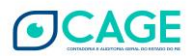

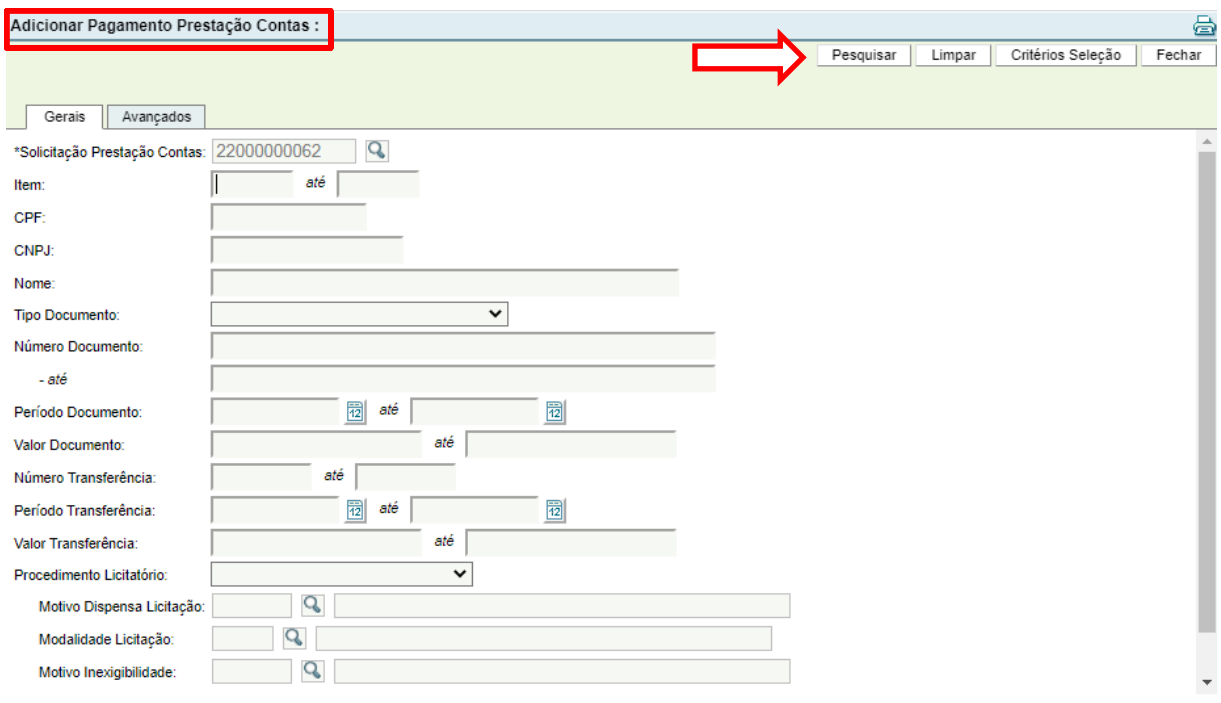

9. Será aberta a lista dos Pagamentos da Prestação de Contas. Selecionar quais pagamentos serão contestados (marcando o "quadrado" à esquerda conforme imagem abaixo) e após selecionar os pagamentos clicar no botão [Adicionar].

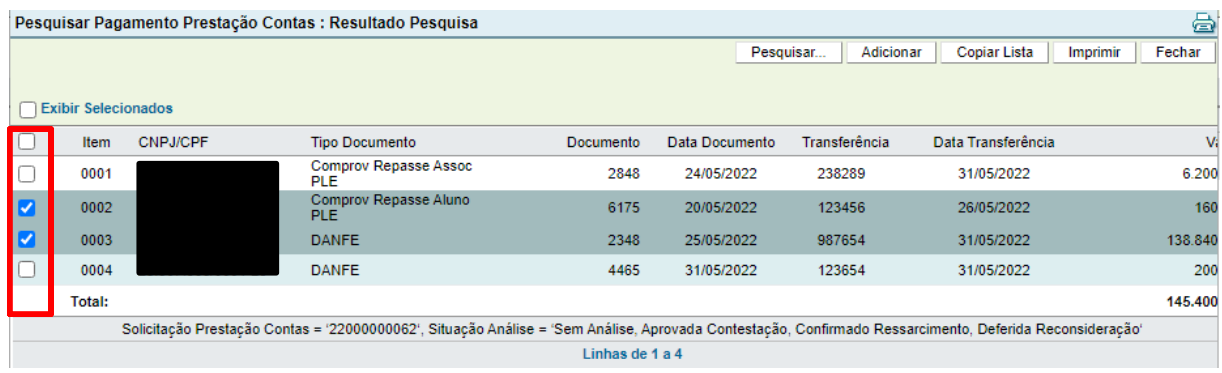

10. O sistema retornará para a tela da Análise PCT e os pagamentos selecionados estarão na "aba" Pagamentos. (Se desejar adicionar mais algum pagamento clicar no botão [Novo] novamente e repetir os passos anteriores).

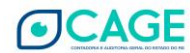

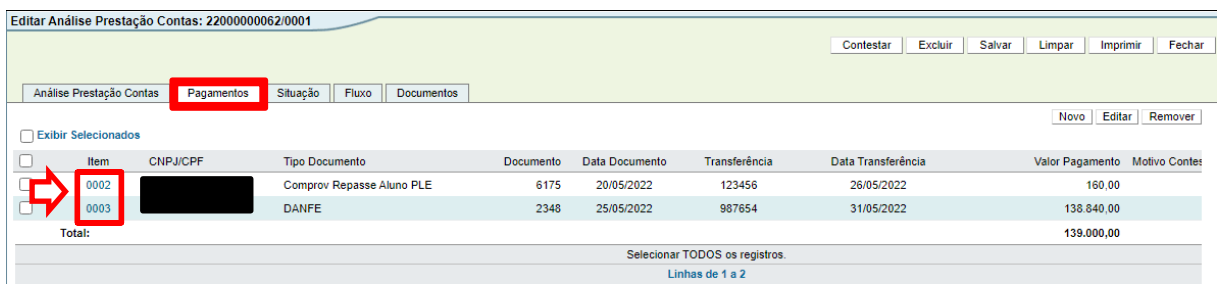

11. O próximo passo será selecionar o Motivo da contestação e digitar uma mensagem de observação se desejado. Existem duas formas de selecionar o motivo: selecionar um único motivo e mensagem única para todos os pagamentos contestados, OU, selecionar um motivo para cada pagamento individualmente.

**\*\*\*A forma de motivo único está descrita nos próximos passos (12 a 14). A forma de mensagens individuais está descrita nos passos 16 a 20.**

12. Para inserir uma mensagem única, selecionar a opção "Tem Mensagem Contestação Única? SIM".

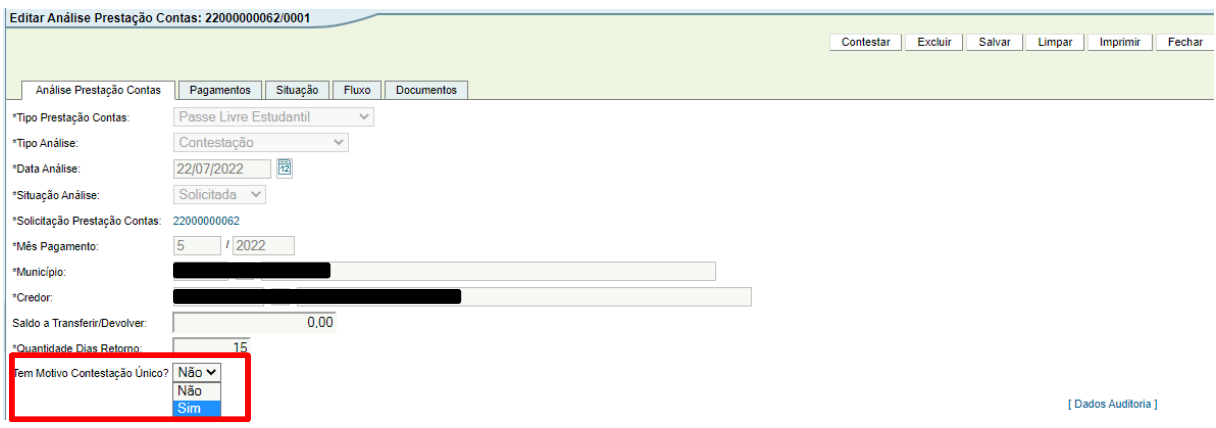

13. No campo "Motivo Contestação" preencher o número do motivo de contestação padrão desejada (se não souber o número, clicar na "lupa" para pesquisar os motivos existentes).

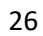

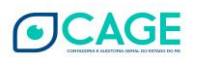

14. Após selecionar o motivo de contestação, se desejado digitar uma mensagem para todos os pagamentos na caixa de texto "Informações Complementares".

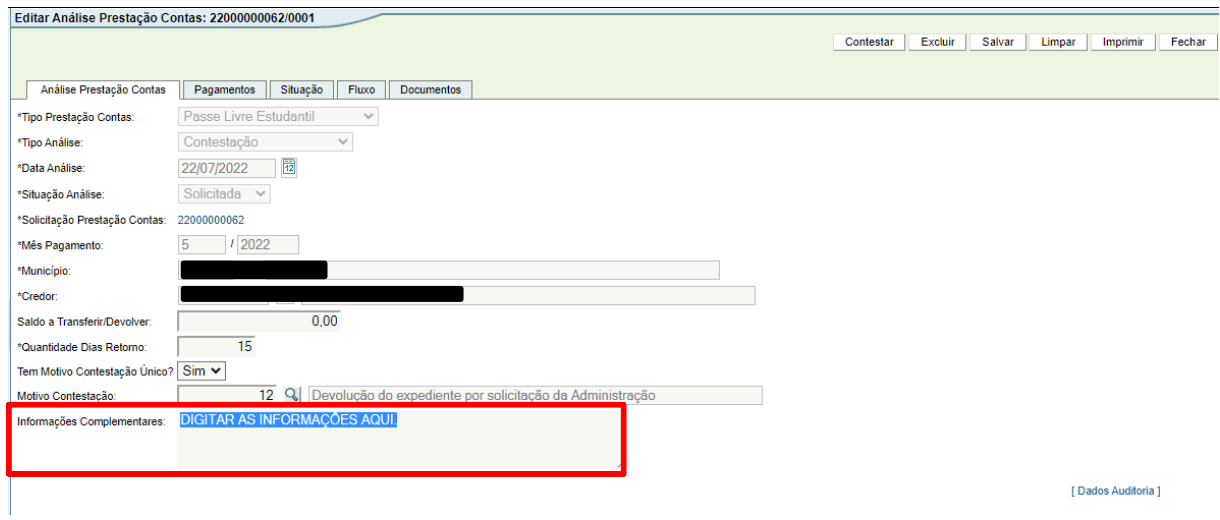

15. Para inserir uma mensagem individual para cada pagamento contestado, selecionar a opção "Tem Mensagem Contestação Única? NÃO".

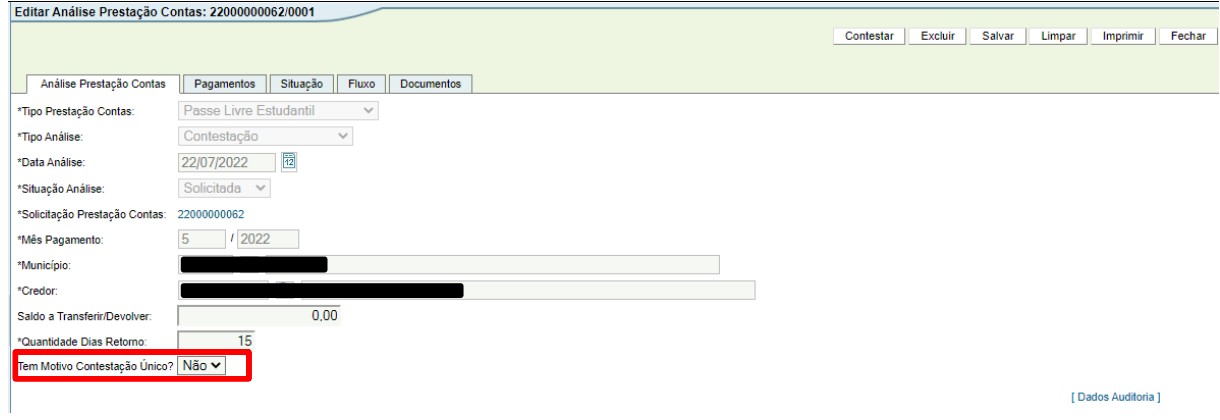

16. Agora, será necessário abrir cada pagamento para inserir uma mensagem, para isto clicar na "aba" Pagamentos. Serão listados os pagamentos adicionados anteriormente (pagamentos contestados).

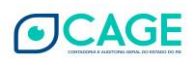

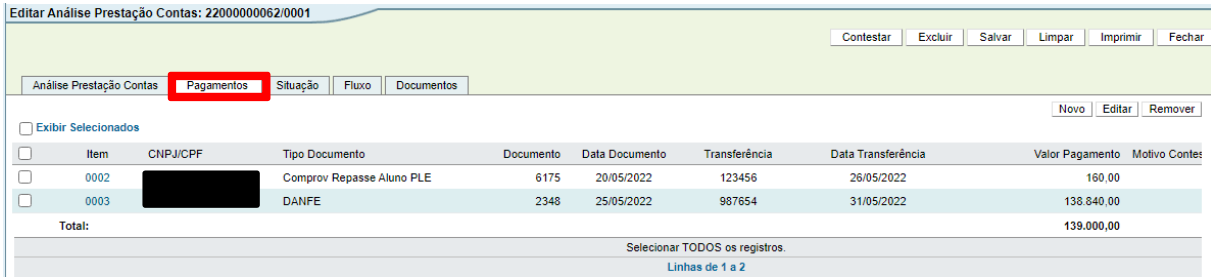

#### 17. Abrir um pagamento clicando no número do item (em AZUL).

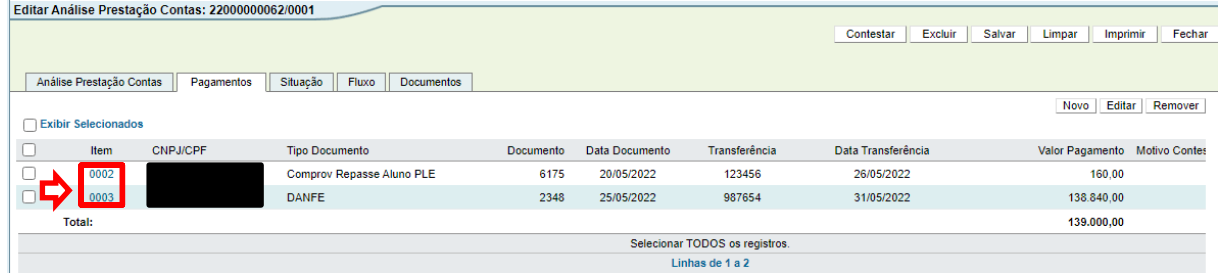

18. Será aberta a janela "Editar Pagamento Análise PCT". Aqui deve ser informado o motivo da contestação (se não souber o número, pesquisar clicando na "lupa") e em "Informações Complementares" uma mensagem para o Município, se desejar.

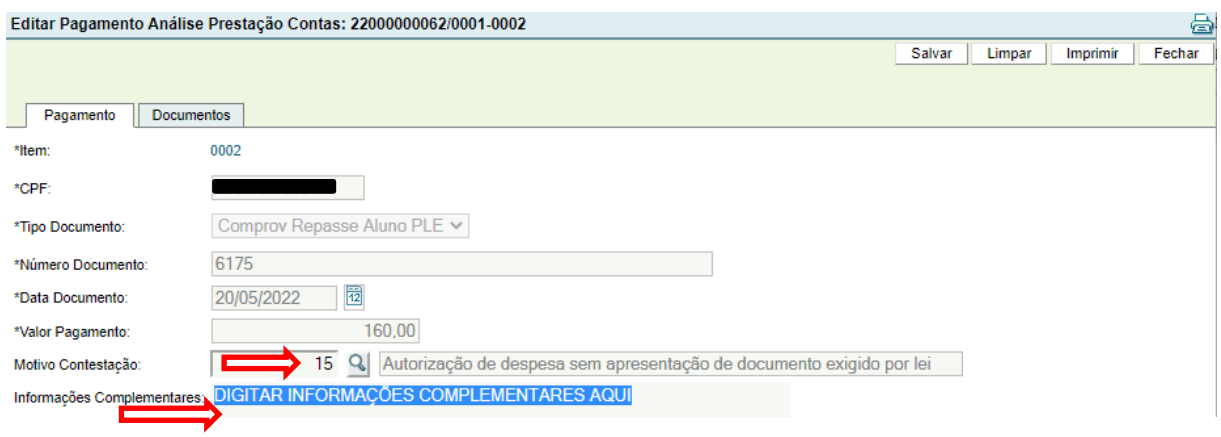

19. Após indicar motivo de contestação e digitar mensagem para o Município, clicar no botão [Salvar].

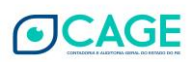

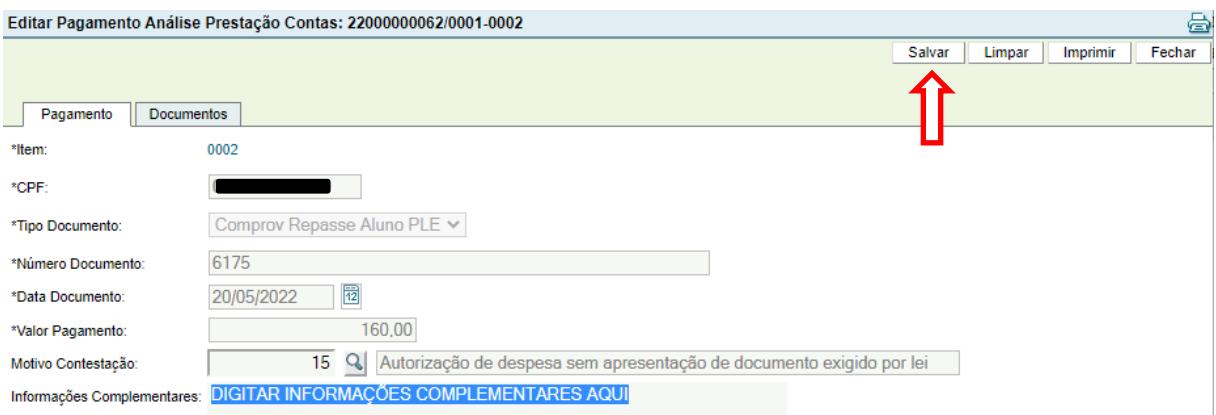

20. Repetir os passos 16, 17 e 18 para todos os pagamentos contestados.

OBS: nessa situação, caso seja necessária a inclusão de documentos (relatórios da análise de prestação de contas, informações complementares do município, comprovantes de pagamentos de guias de devolução, etc.), os seguintes passos devem ser seguidos:

- Para incluir o arquivo, basta ir à aba "Documentos" e clicar em **Novo**, no canto direito da tela.

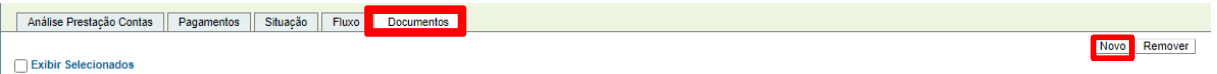

- Clicar em **Escolher Arquivo** (o procedimento é semelhante ao "Anexar" de um e-mail), localizar o arquivo em seu computador, selecionar a **espécie de Documento** e clicar em **Salvar.**

- Por questões de segurança do sistema, são aceitos, no momento, somente arquivos nos formatos **PDF e ODF.**

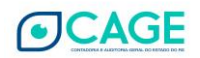

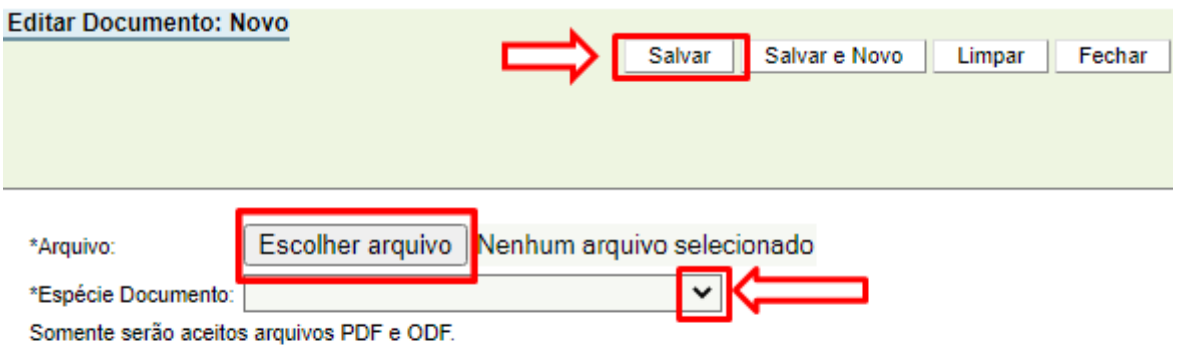

- O Arquivo ficará disponível na aba pagamentos, conforme imagem abaixo:

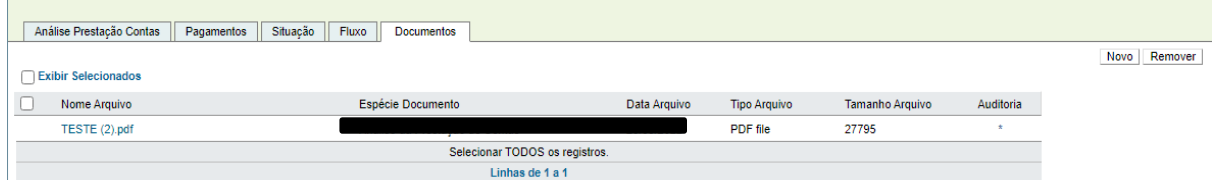

21. Após o preenchimento da(s) mensagem(s) de contestação, clicar no botão [CONTESTAR].

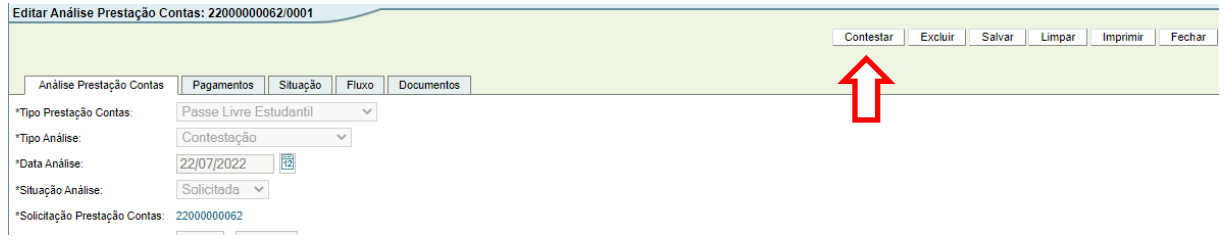

- 22. Será exibida a mensagem "Contestação efetuada com sucesso".
- 23. A contestação foi gerada. Os próximos passos são competência do Operador do Município, retornando, em seguida, para o Analista da METROPLAN.

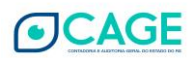

- c) O Operador do Município deve acessar a análise de contestação e digitar a sua justificativa, realizando a ação "**Justificar**".
- d) Analista da METROPLAN, após o Operador do Município justificar, deve então acessar a análise de contestação para tomar conhecimento da mesma e realizar a ação "**Aprovar**" ou "**Cancelar**".

Estes passos do Operador de Município e do Analista serão detalhados a seguir:

24. PASSO REALIZADO COM O PERFIL DE **OPERADOR DO MUNICÍPIO**: Pesquisar e abrir a contestação de PCT (em caso de dúvida consultar o TÓPICO 2 – CONSULTAR UMA ANÁLISE JÁ LANÇADA).

25. Informar se é uma justificativa única para toda a contestação.

**\*Se for selecionado "Não", é necessário entrar na aba "Pagamentos" e incluir uma justificativa para cada pagamento existente na contestação.**

**\*Se for selecionado "Sim", será habilitado o campo "Justificativa" para preencher, e essa justificativa valerá para todos os pagamentos contestados.**

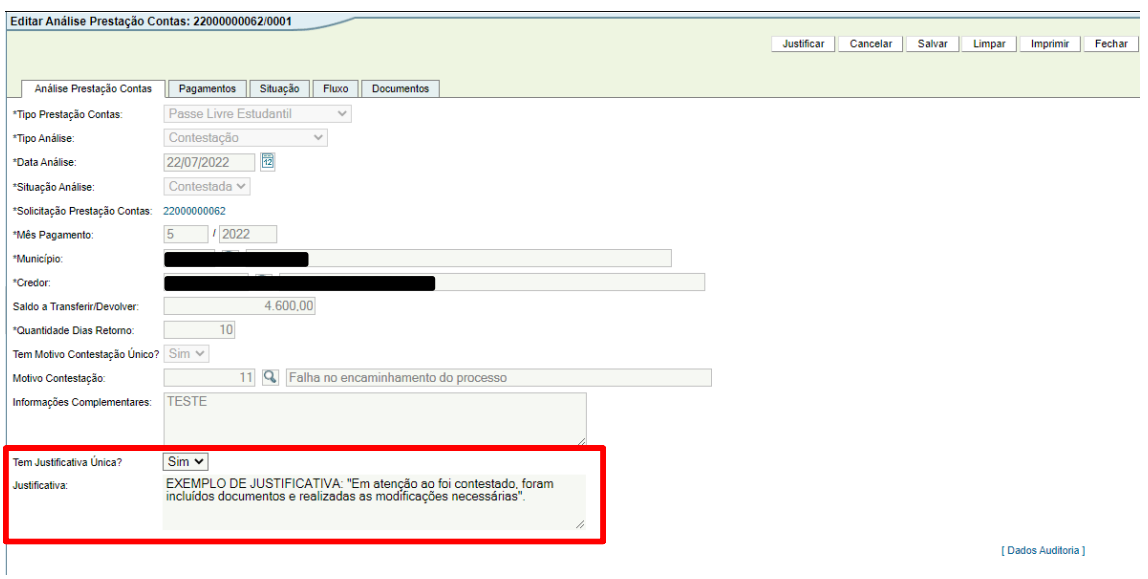

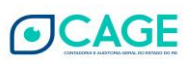

OBS: nessa situação, caso seja necessária a inclusão de documentos (relatórios da análise de prestação de contas, informações complementares do município, comprovantes de pagamentos de guias de devolução, etc.), os seguintes passos devem ser seguidos:

- Para incluir o arquivo, basta ir à aba "Documentos" e clicar em **Novo**, no canto direito da tela.

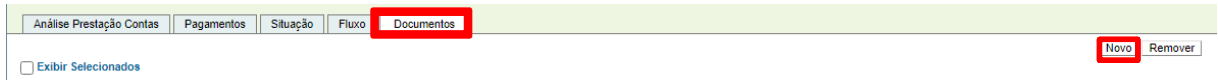

- Clicar em **Escolher Arquivo** (o procedimento é semelhante ao "Anexar" de um e-mail), localizar o arquivo em seu computador, selecionar a **espécie de Documento** e clicar em **Salvar.**

- Por questões de segurança do sistema, são aceitos, no momento, somente arquivos nos formatos **PDF e ODF.**

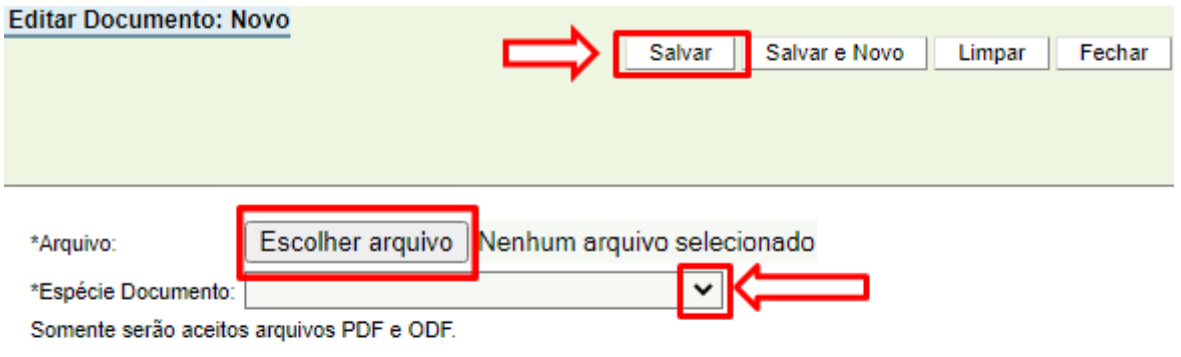

- O Arquivo ficará disponível na aba pagamentos, conforme imagem abaixo:

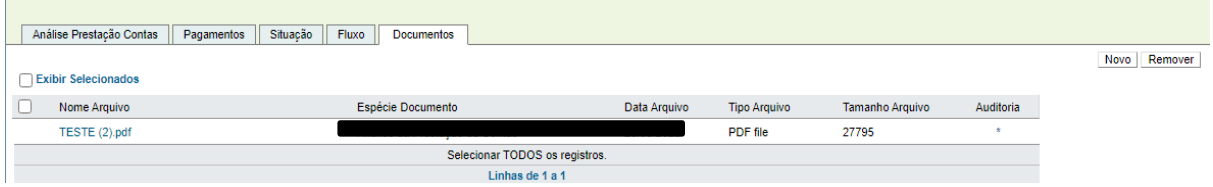

26. Após escrever a(s) justificativa(s), clicar no botão [Salvar] e depois no botão [Justificar].

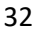

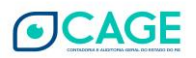

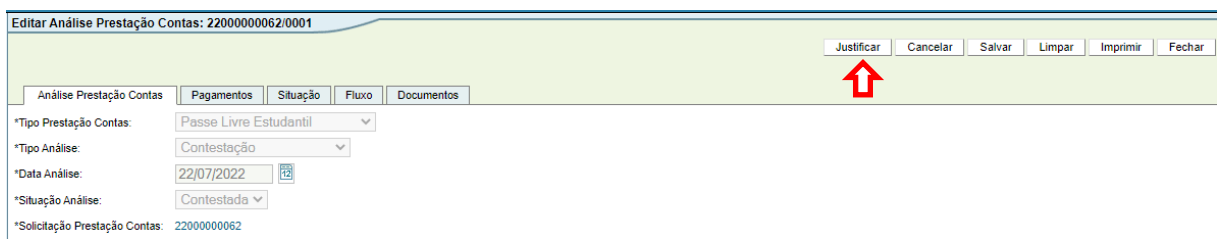

- 27. PASSO REALIZADO COM O PERFIL DE **ANALISTA DA METROPLAN** Pesquisar e abrir a contestação de PCT (em caso de dúvida consultar o TÓPICO 2 – CONSULTAR UMA ANÁLISE JÁ LANÇADA).
- 28. Após conferir a contestação e a justificativa, clicar no botão [Aprovar], caso esteja tudo correto.

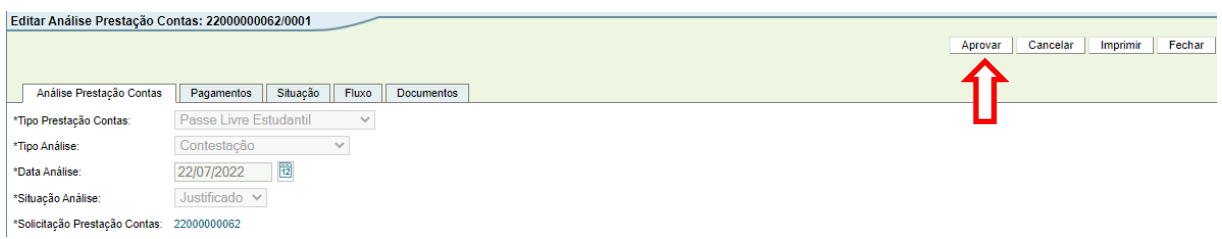

29. Caso seja necessário, o sistema também apresenta a opção [Cancelar], retornando o fluxo da Análise para a fase inicial (**Solicitada**).

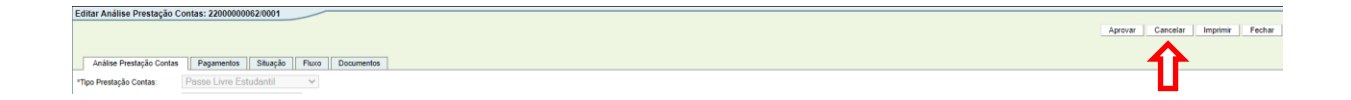

30. O sistema irá abrir o campo "Parecer", para inserir o motivo pelo qual a Análise está sendo cancelada. Após inserir o motivo, clicar em "Cancelar"

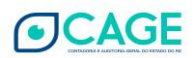

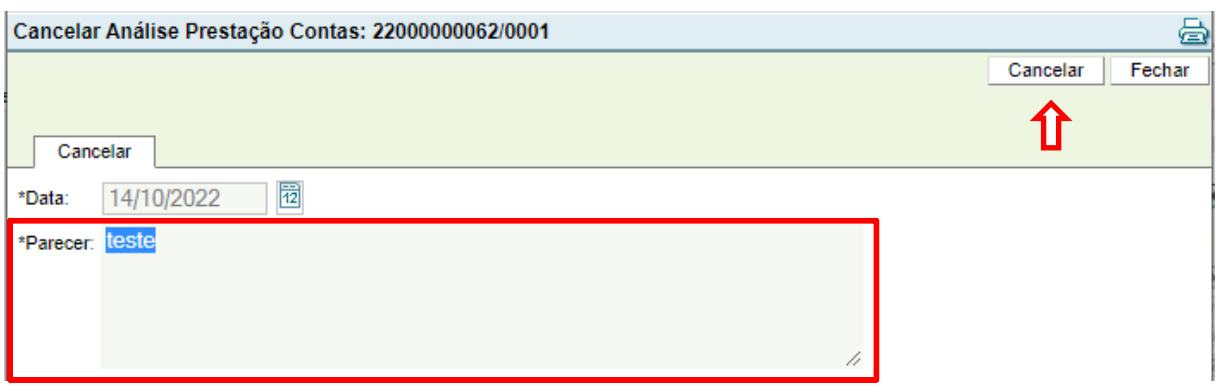

31. Clicar em [OK] em "Confirma a ação Cancelar?"

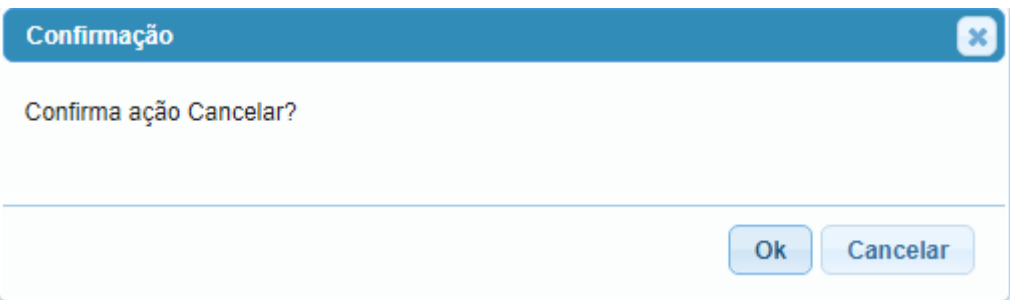

32. O Fluxo irá retornar para a fase "**Solicitada**" e o Analista da METROPLAN deve excluir ou refazer a Análise.

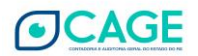

#### <span id="page-35-0"></span>**4. GLOSAR PAGAMENTOS**

### <span id="page-35-1"></span>**4.1 TOTAL – GLOSAR TODOS OS PAGAMENTOS DA PRESTAÇÃO DE CONTAS**

1. Após entrar no sistema, acessar o módulo Execução Despesa > Prestação Contas > Análise Prestação Contas.

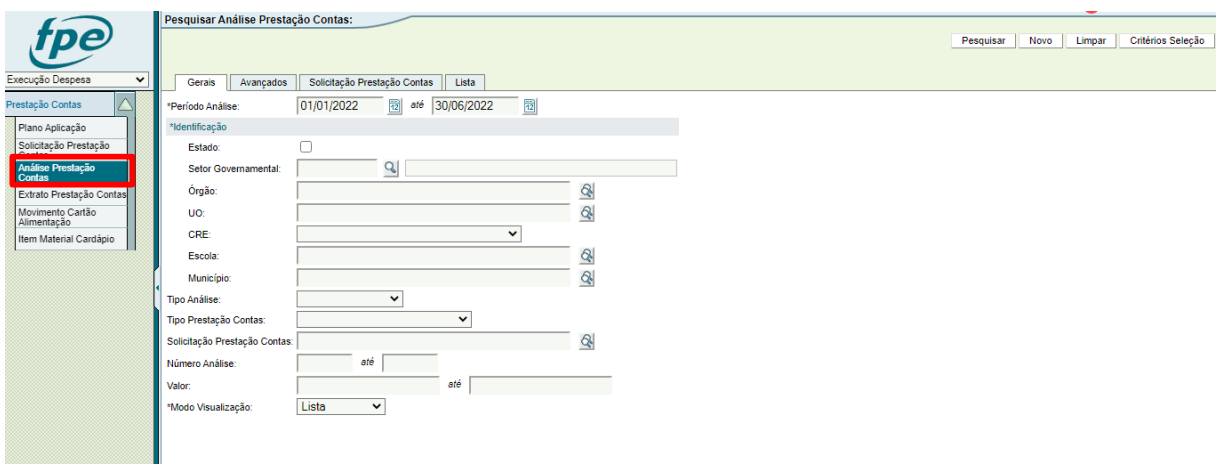

2. Clicar no botão [Novo], localizado no canto superior direito da tela.

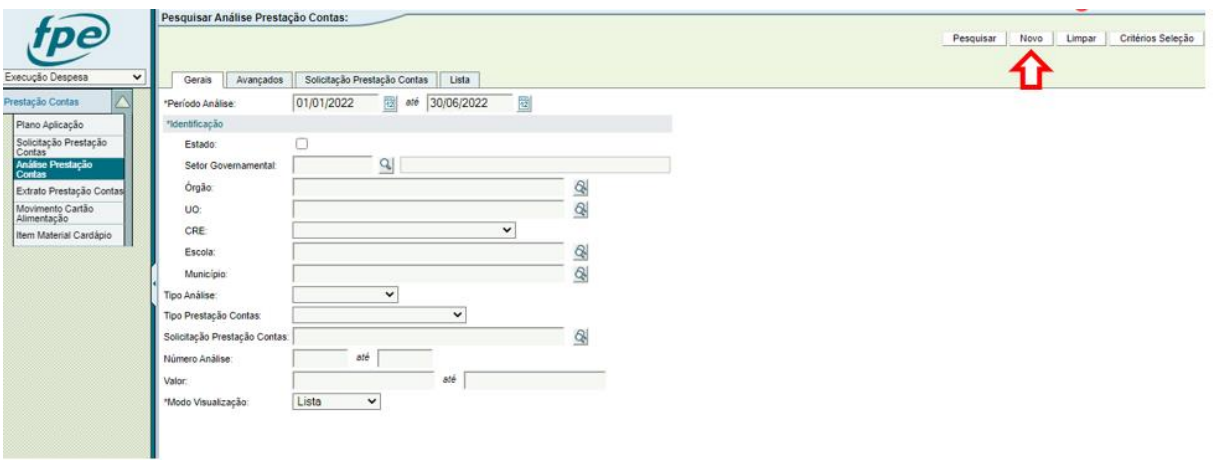

3. Selecionar o Tipo Prestação Contas: Passe Livre Estudantil; Tipo Análise: Glosa; e Tipo Valor: Total.

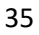

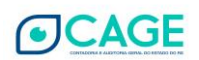

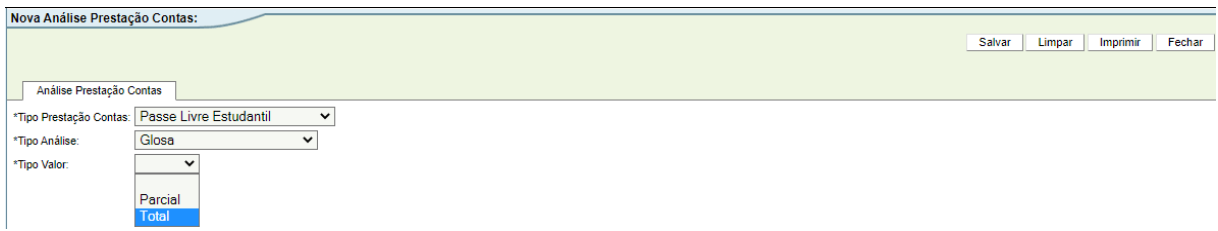

4. Agora é necessário preencher o número da Prestação de Contas que o MUNICÍPIO lançou e que está sendo glosada. Se souber o número, é possível preencher diretamente. Caso contrário, é possível pesquisar clicando na "lupa".

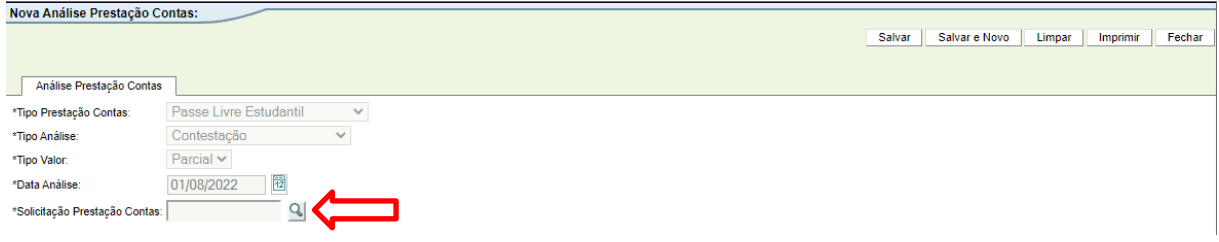

**Obs. Caso não saiba o número da Solicitação da Prestação de Contas, observar os passos 5 a 8 do tópico 3.1 TOTAL – [CONTESTAR TODOS OS PAGAMENTOS DA PRESTAÇÃO DE CONTAS](#page-9-1).**

5. Após informar o número da PCT, clicar no botão [Salvar].

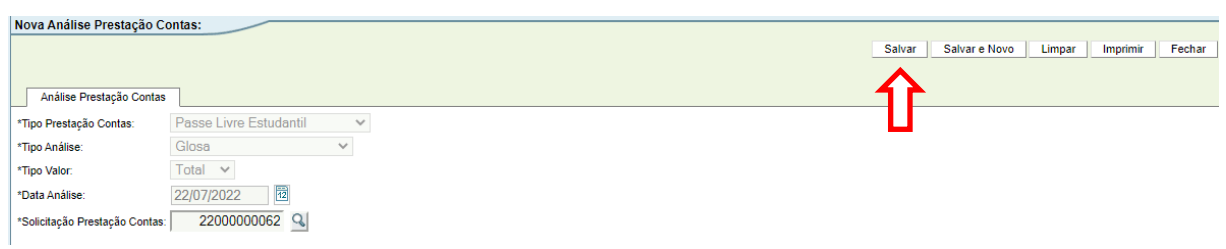

6. Será aberta a tela "Editar Análise Prestação Contas". Como foi selecionado o tipo GLOSA TOTAL, todos os pagamentos da Prestação de Contas vão ser glosados. É possível visualizar estes pagamentos clicando na "aba" Pagamentos conforme imagem abaixo.

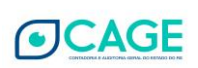

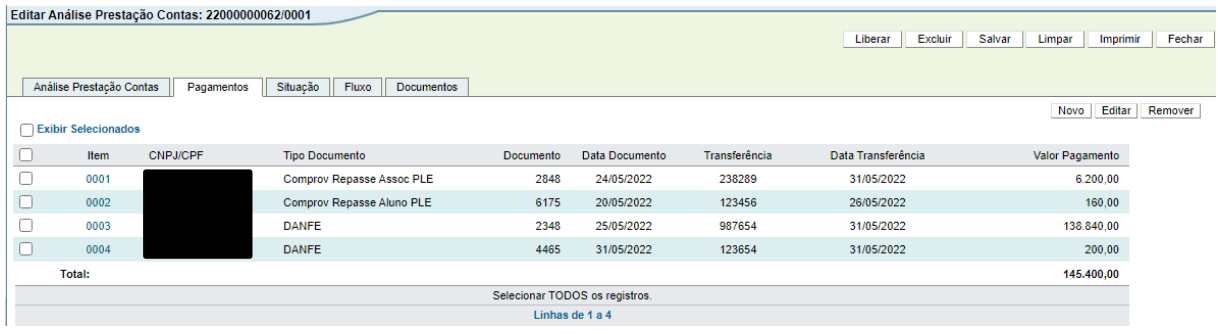

O próximo passo é informar o valor que será **efetivamente glosado**. Para isso deve ser acessado a aba "Análise Prestação Contas" e inserir o valor a ser glosado na opção "Valor Glosa"

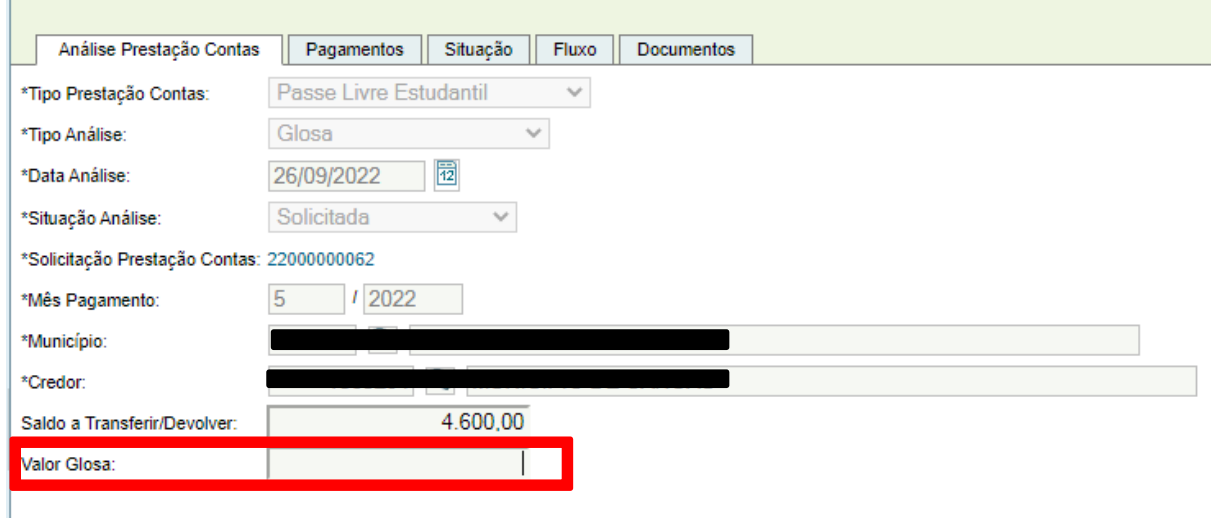

OBS: nessa situação, caso seja necessária a inclusão de documentos (relatórios da análise de prestação de contas, informações complementares do município, comprovantes de pagamentos de guias de devolução, etc.), os seguintes passos devem ser seguidos:

- Para incluir o arquivo, basta ir à aba "Documentos" e clicar em **Novo**, no canto direito da tela.

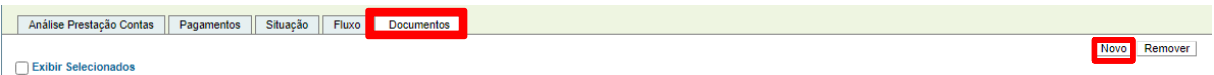

- Clicar em **Escolher Arquivo** (o procedimento é semelhante ao "Anexar" de um e-mail), localizar o arquivo em seu computador, selecionar a **espécie de Documento** e clicar em **Salvar.**

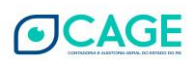

- Por questões de segurança do sistema, são aceitos, no momento, somente arquivos nos formatos **PDF e ODF.**

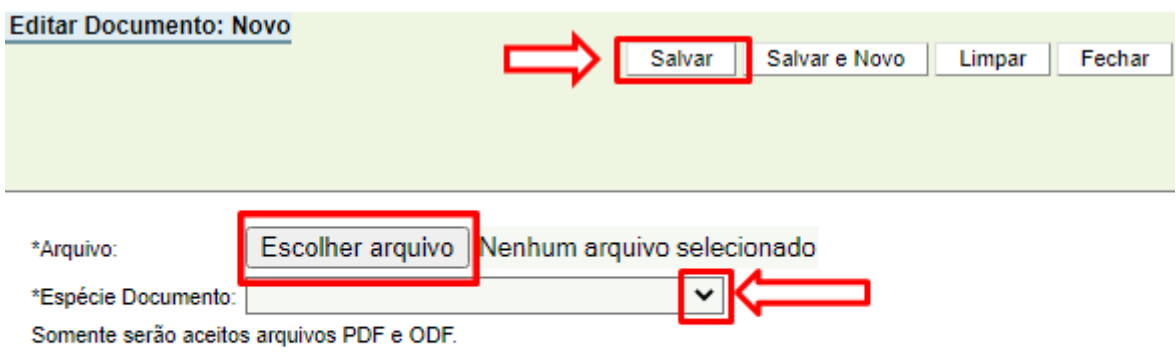

- O Arquivo ficará disponível na aba pagamentos, conforme imagem abaixo:

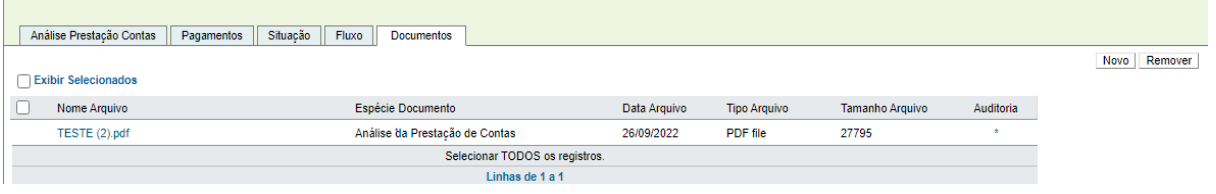

7. Se estiver tudo ok, clicar no botão [Salvar] e depois no [Liberar]. A glosa será liberada para o coordenador da Metroplan.

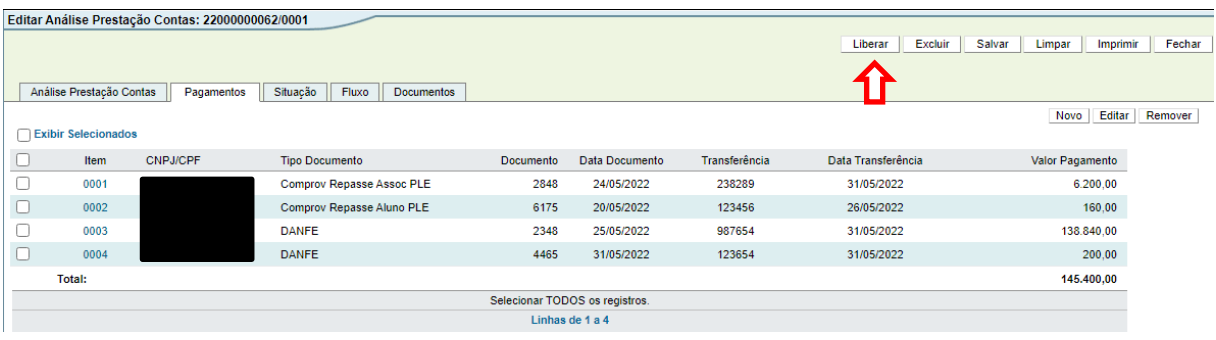

8. ESTE PASSO DEVE SER EXECUTADO PELO COORDENADOR DA METROPLAN:

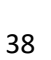

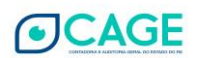

Após liberada a glosa, o coordenador da METROPLAN deve acessar a análise e confirmar a Glosa ou Indeferir a mesma. Para isto, o coordenador deve acessar o sistema com a sua matrícula e abrir a Glosa lançada (em caso de dúvida consultar o TÓPICO 2 – CONSULTAR UMA ANÁLISE JÁ LANÇADA).

Após acessar a Glosa, o coordenador deve clicar no botão [Glosar] para confirmar a glosa ou [Indeferir], digitando uma mensagem sobre o motivo do indeferimento da glosa.

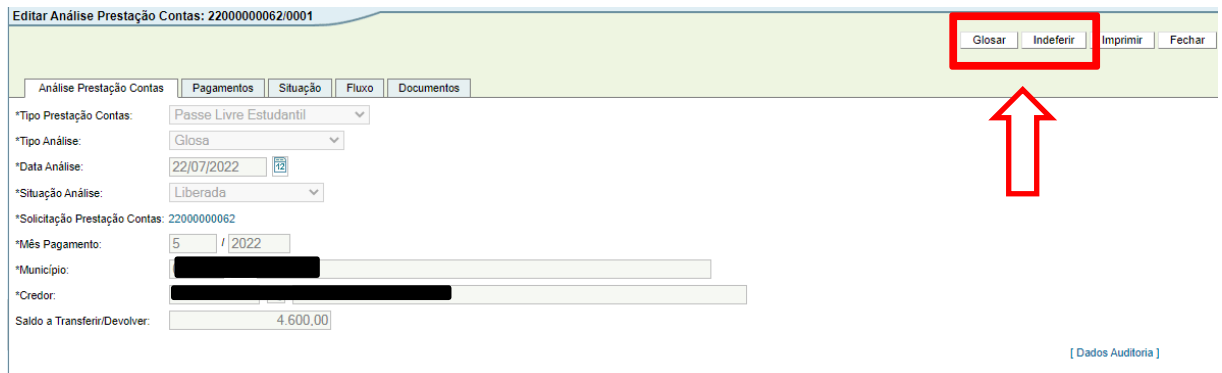

Caso seja indeferida a Glosa, ela volta para a situação "**Solicitada**" e o Analista da METROPLAN deve excluir ou refazer a glosa.

9. Caso seja confirmada a Glosa, os próximos passos são:

a) Operador do Município deve acessar a Glosa, incluir dados sobre a devolução de valores e anexar comprovante de pagamento da Guia de arrecadação;

b) Prefeito deve acessar a Glosa e realizar a ação "**Autorizar Devolução**".

c) Analista da METROPLAN deve acessar a Glosa para tomar ciência e realizar a ação "**Aprovar**", ou "**Cancelar**".

39

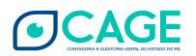

Estes passos do Operador do Município, do Prefeito do Município e do Analista serão detalhados a seguir.

- 10. PASSO REALIZADO COM O PERFIL DE **OPERADOR MUNICÍPIO**: Pesquisar e abrir a análise/glosa de PCT (em caso de dúvida consultar o TÓPICO 2 – CONSULTAR UMA ANÁLISE JÁ LANÇADA).
- 11. Com a glosa aberta, na aba "Análise Prestação Contas", informar o "**Tipo Devolução**" (**Devolução por GA**), "**Número GA**", "**Valor Devolução GA**" e salvar:

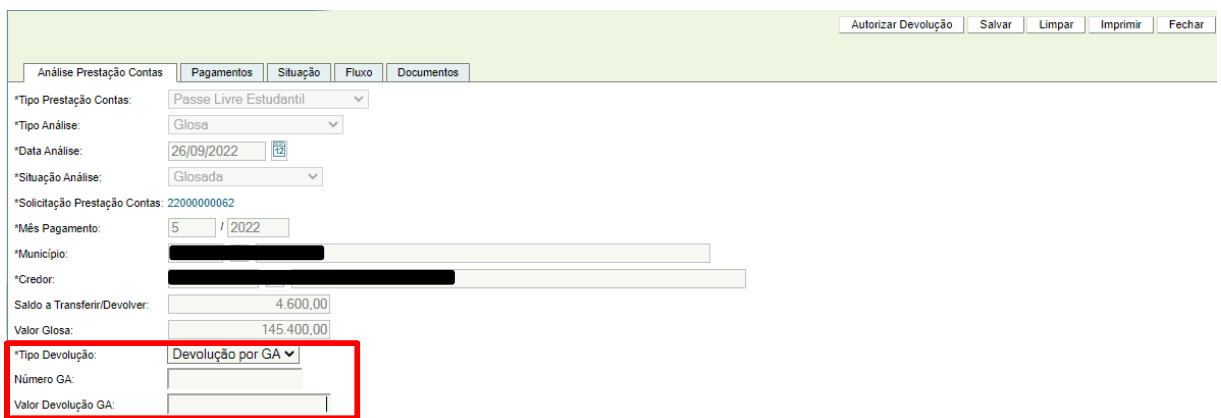

Também é necessária a inclusão do documento (obrigatório) "**Comprovante Pagamento GA Devolução**":

- Para incluir o arquivo, basta ir à aba "Documentos" e clicar em **Novo**, no canto direito da tela.

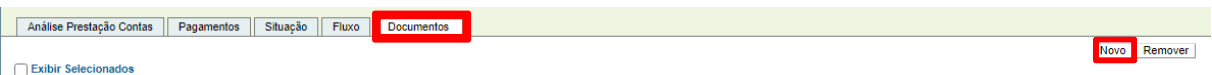

- Clicar em **Escolher Arquivo** (o procedimento é semelhante ao "Anexar" de um e-mail), localizar o arquivo em seu computador, selecionar a **espécie de Documento (Comprovante Pagamento GA Devolução)** e clicar em **Salvar.**

- Por questões de segurança do sistema, são aceitos, no momento, somente arquivos nos formatos **PDF e ODF.**

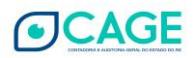

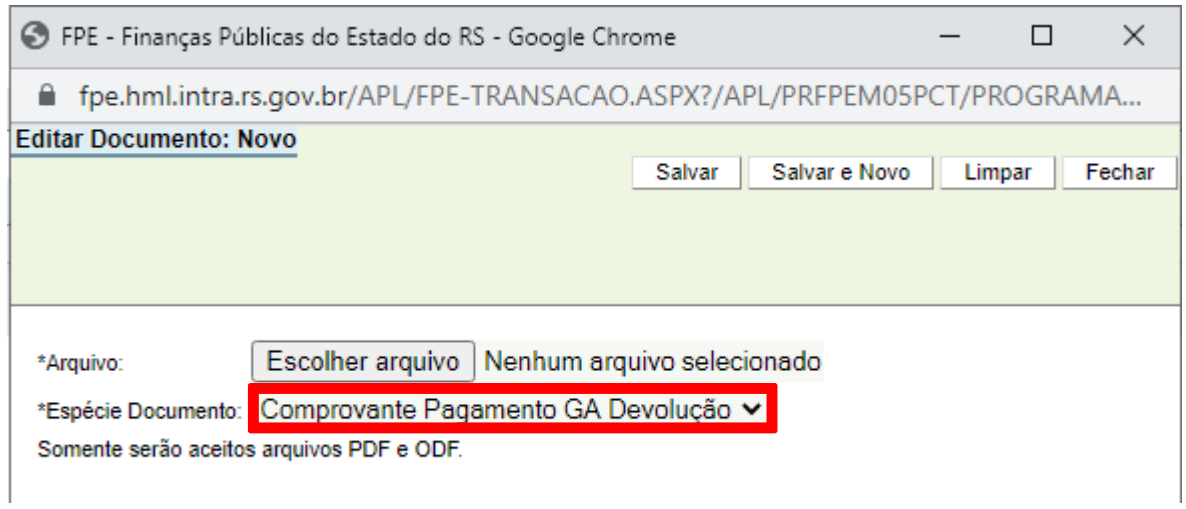

12. Após essas ações, clicar no botão [Salvar].

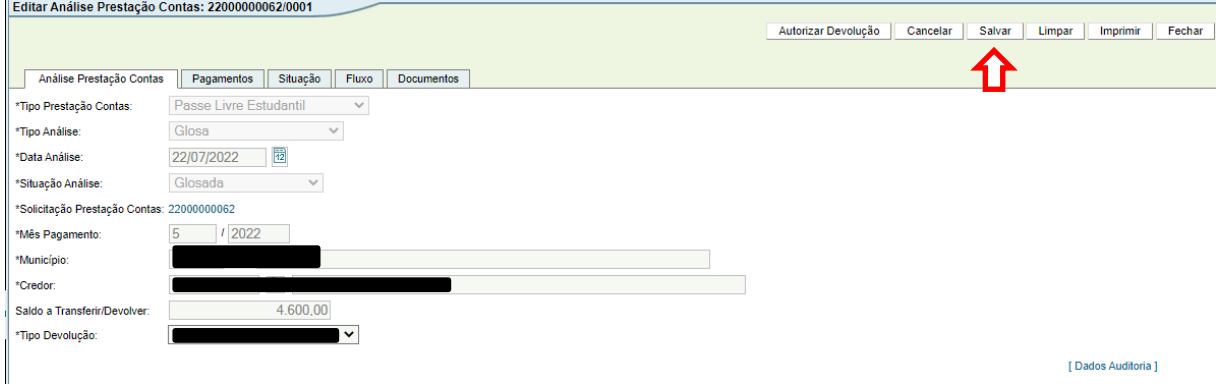

- 13. PASSO REALIZADO COM O PERFIL DE **PREFEITO**: Pesquisar e abrir a análise/glosa de PCT (em caso de dúvida consultar o TÓPICO 2 – CONSULTAR UMA ANÁLISE JÁ LANÇADA).
- 14. Clicar no botão [**Autorizar Devolução**].

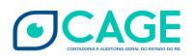

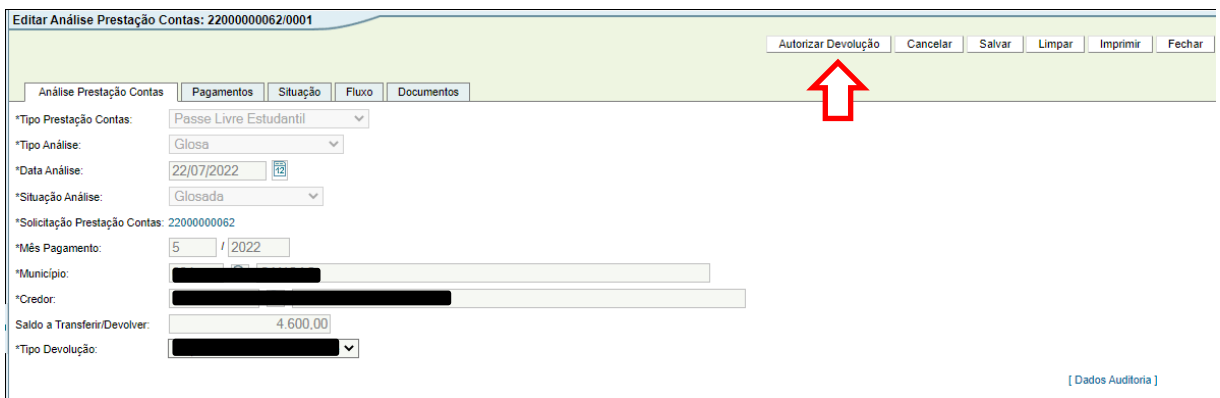

- 15. PASSO REALIZADO COM O PERFIL DE **ANALISTA**: Pesquisar e abrir a análise/glosa de PCT (em caso de dúvida consultar o TÓPICO 2 – CONSULTAR UMA ANÁLISE JÁ LANÇADA).
- 16. Após conferir a glosa, clicar no botão [Aprovar], se estiver tudo correto.

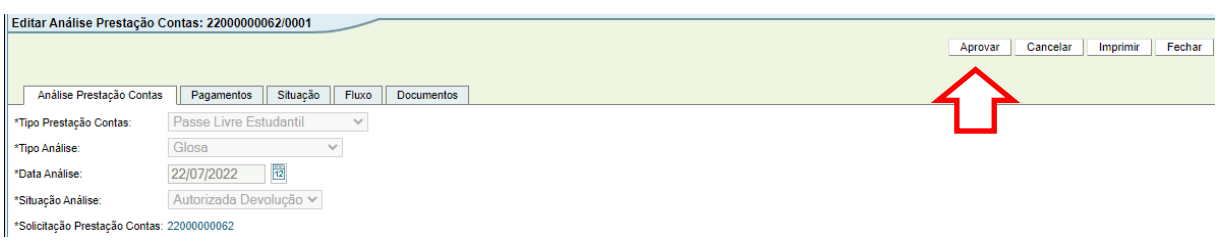

17. Caso seja necessário, o sistema também apresenta a opção [Cancelar], retornando o fluxo da Análise para a fase inicial (**Solicitada**).

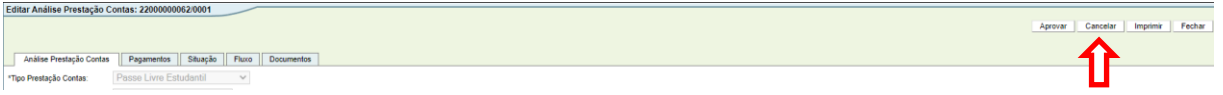

18. O sistema irá abrir o campo "Parecer", para inserir o motivo pelo qual a Análise está sendo cancelada. Após inserir o motivo, clicar em "Cancelar"

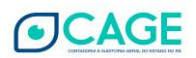

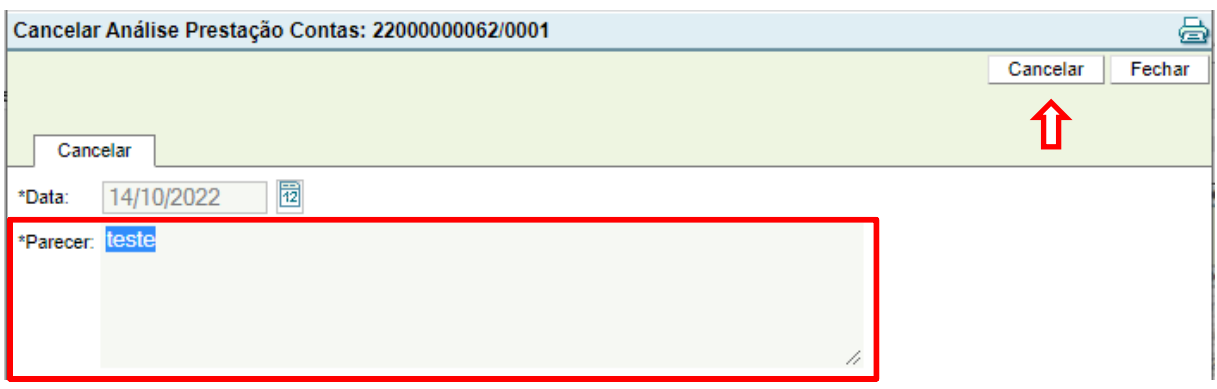

19. Clicar em [OK] em "Confirma a ação Cancelar?"

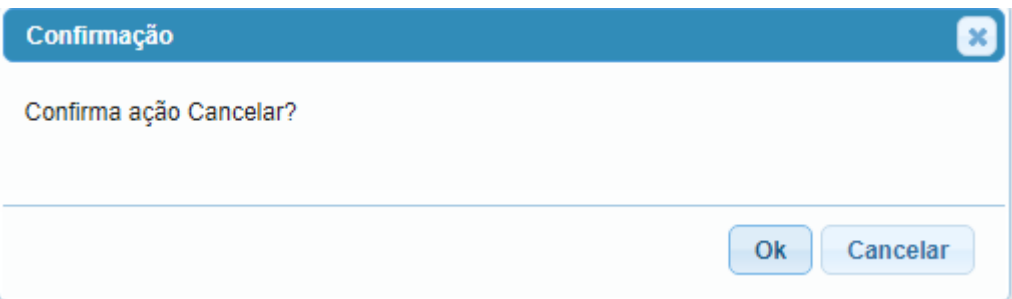

20. O Fluxo irá retornar para a fase "**Solicitada**" e o Analista da METROPLAN deve excluir ou refazer a Análise.

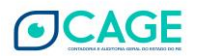

## <span id="page-44-0"></span>**4.2 PARCIAL – GLOSAR UMA PARTE DOS PAGAMENTOS DA PRESTAÇÃO DE CONTAS**

1. Após entrar no sistema, acessar o módulo Execução Despesa > Prestação Contas > Análise Prestação Contas.

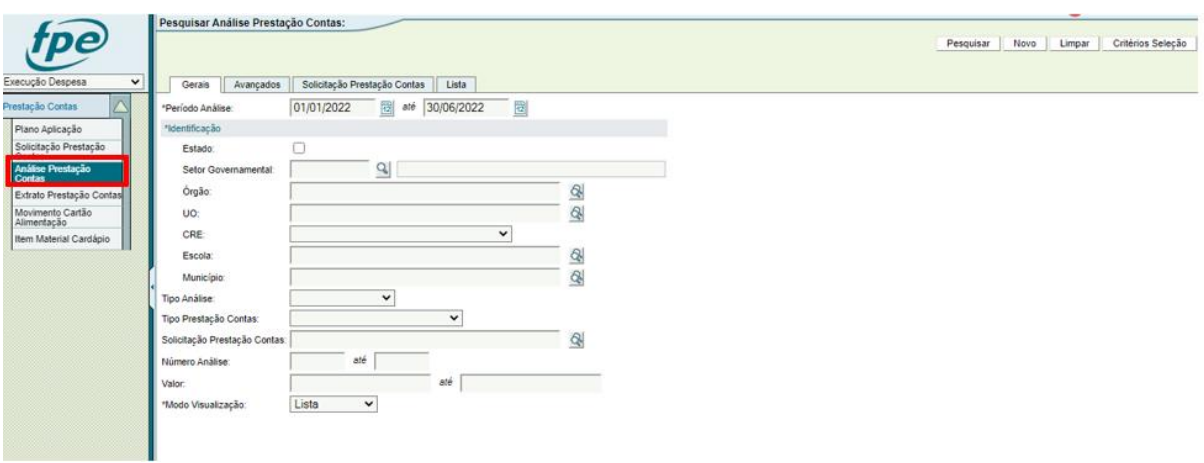

2. Clicar no botão [Novo], localizado no canto superior direito da tela.

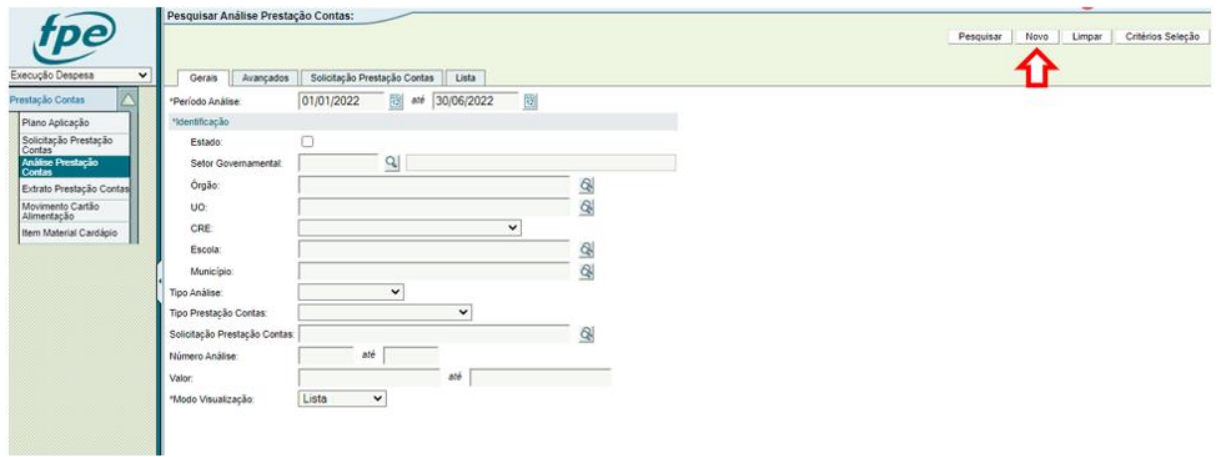

3. Selecionar o Tipo Prestação Contas: Passe Livre Estudantil; Tipo Análise: Glosa; e Tipo Valor: Parcial.

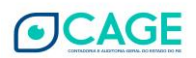

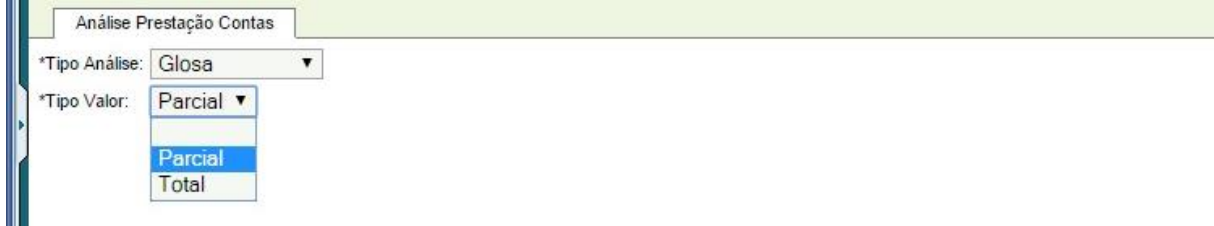

4. Agora é necessário preencher o número da Prestação de Contas que o MUNICÍPIO lançou e que está sendo glosada. Se souber o número, é possível preencher diretamente. Caso contrário, é possível pesquisar clicando na "lupa".

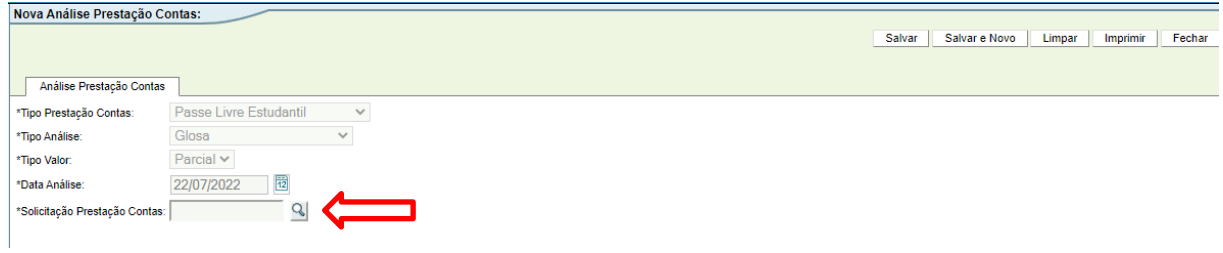

**Obs. Caso não saiba o número da Solicitação da Prestação de Contas, observar os passos 5 a 8 do tópico 3.1 TOTAL – [CONTESTAR TODOS OS PAGAMENTOS DA PRESTAÇÃO DE CONTAS](#page-9-1).**

5. Após informar o número da PCT, clicar no botão [Salvar].

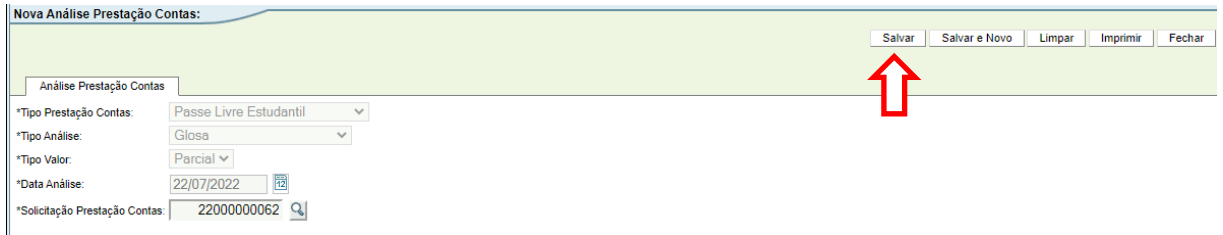

6. Será aberta a tela "Editar Análise Prestação Contas".

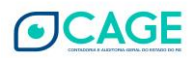

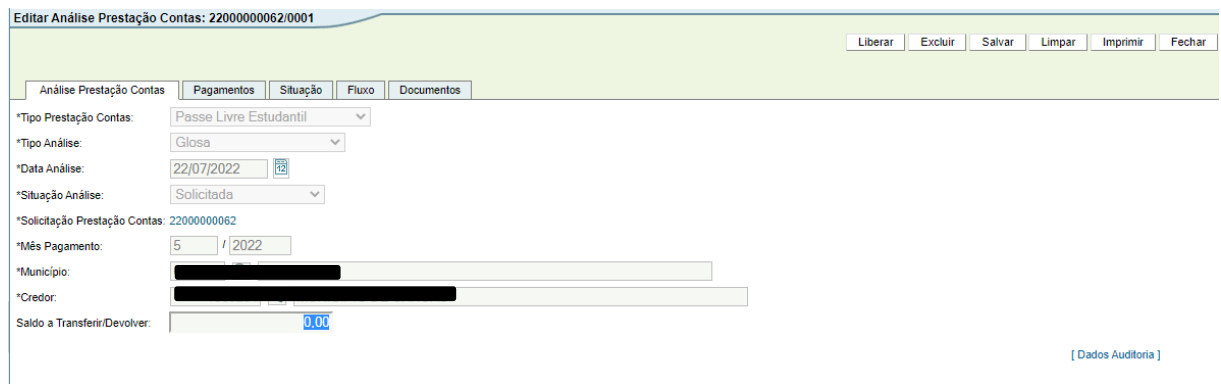

7. Como foi selecionado o tipo GLOSA PARCIAL, é necessário adicionar manualmente os pagamentos da prestação de contas que serão glosados. Para isto, acessar a "aba" Pagamentos.

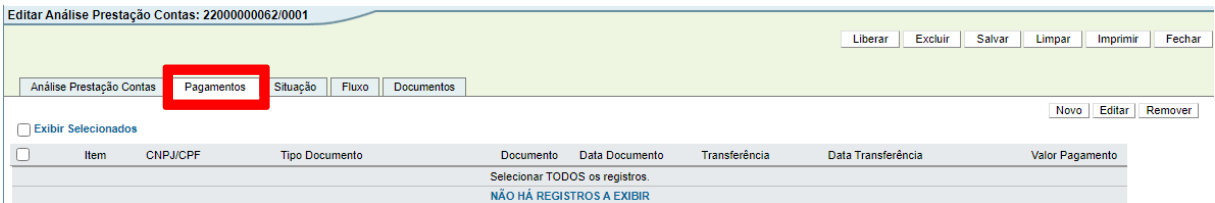

8. Agora, clicar no botão [Novo].

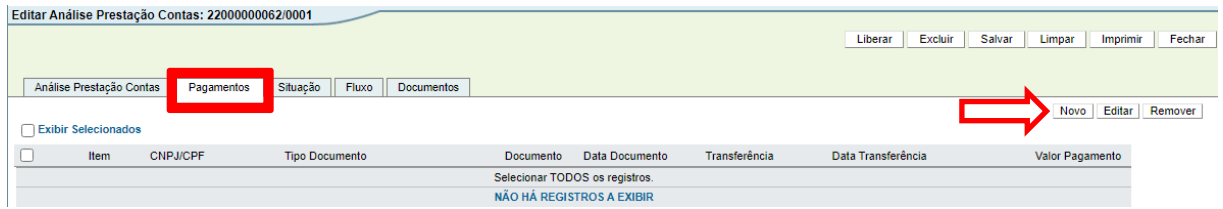

9. Será aberta a janela "Adicionar Pagamento Prestação Contas". Clicar no botão [Pesquisar] para pesquisar os pagamentos constantes na prestação de contas em análise.

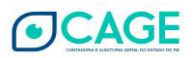

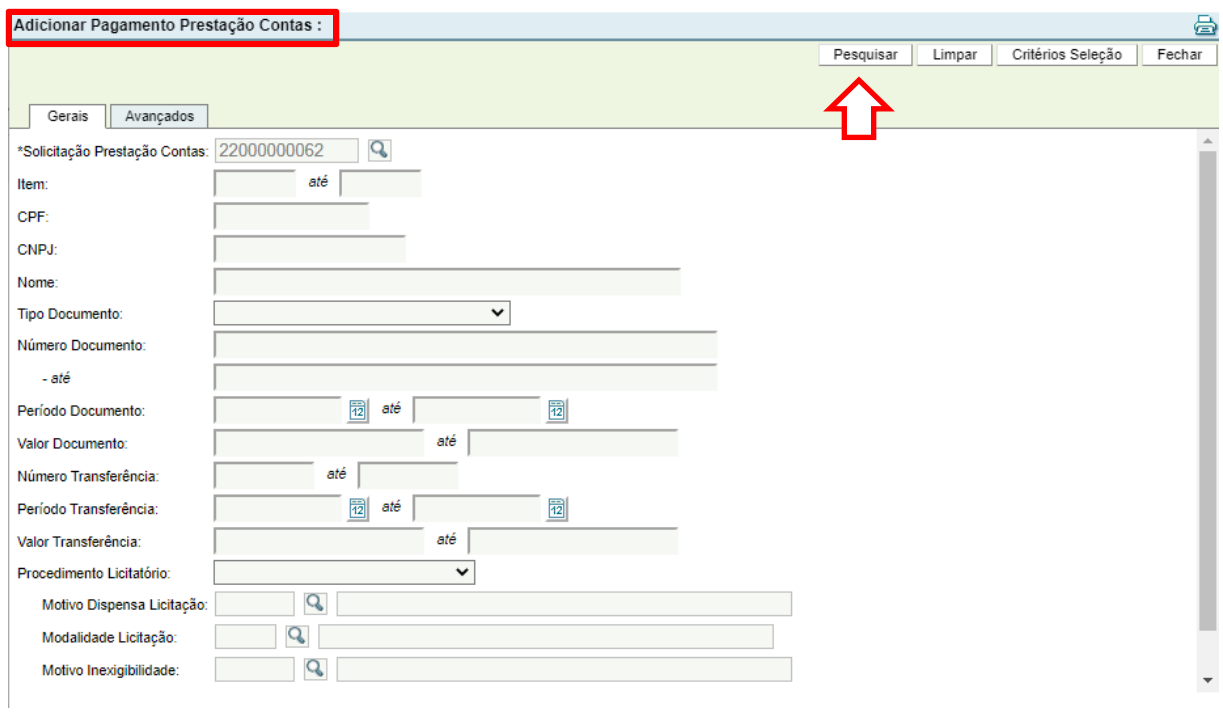

10. Será aberta a lista de pagamentos da prestação de contas em análise. Agora é necessário selecionar quais os pagamentos serão glosados. Para isto, clicar no "quadrado" ao lado do número Item conforme imagem abaixo. É possível selecionar mais de um pagamento. Após a seleção, clicar no botão [Adicionar].

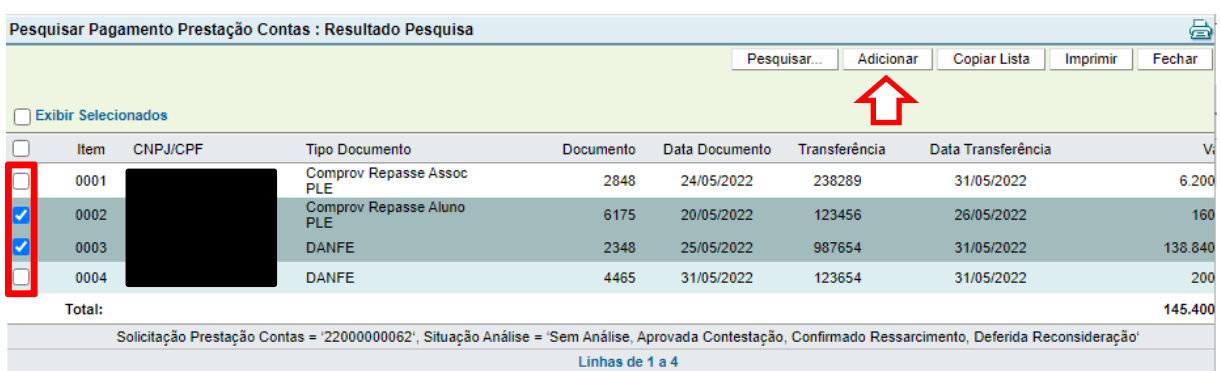

11. Ao clicar no botão [Adicionar], os pagamentos marcados serão inseridos na análise da prestação de contas, aba Pagamentos, conforme imagem abaixo.

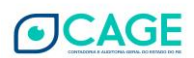

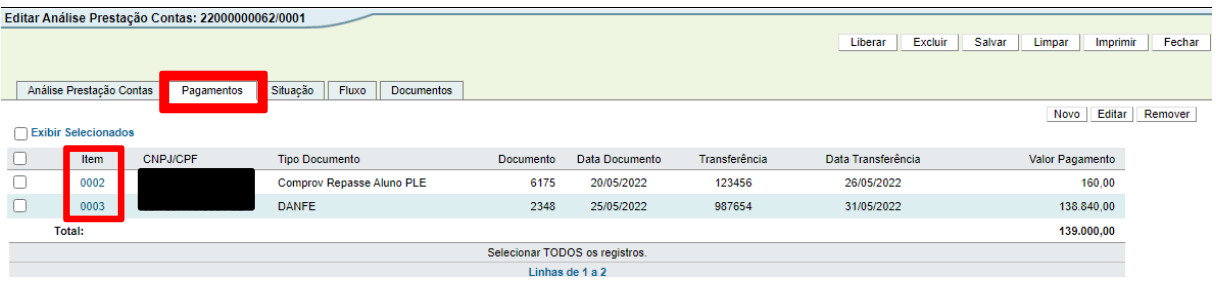

O próximo passo é informar o **valor que será efetivamente glosado**. Para isso deve ser acessado a aba "Análise Prestação Contas" e inserir o valor a ser glosado na opção "Valor Glosa". **Esse valor não poderá ser superior a soma dos valores dos pagamentos selecionados**:

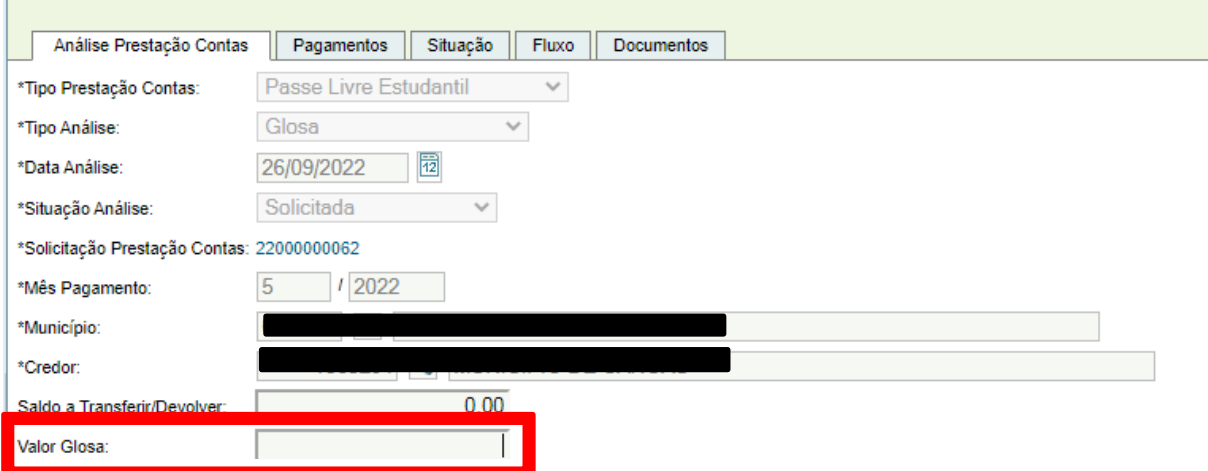

OBS: nessa situação, caso seja necessária a inclusão de documentos (relatórios da análise de prestação de contas, informações complementares do município, comprovantes de pagamentos de guias de devolução, etc.), os seguintes passos devem ser seguidos:

- Para incluir o arquivo, basta ir à aba "Documentos" e clicar em **Novo**, no canto direito da tela.

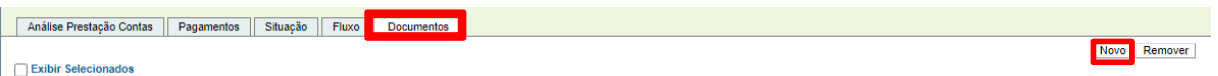

- Clicar em **Escolher Arquivo** (o procedimento é semelhante ao "Anexar" de um e-mail), localizar o arquivo em seu computador, selecionar a **espécie de Documento** e clicar em **Salvar.**

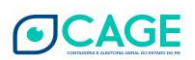

- Por questões de segurança do sistema, são aceitos, no momento, somente arquivos nos formatos **PDF e ODF.**

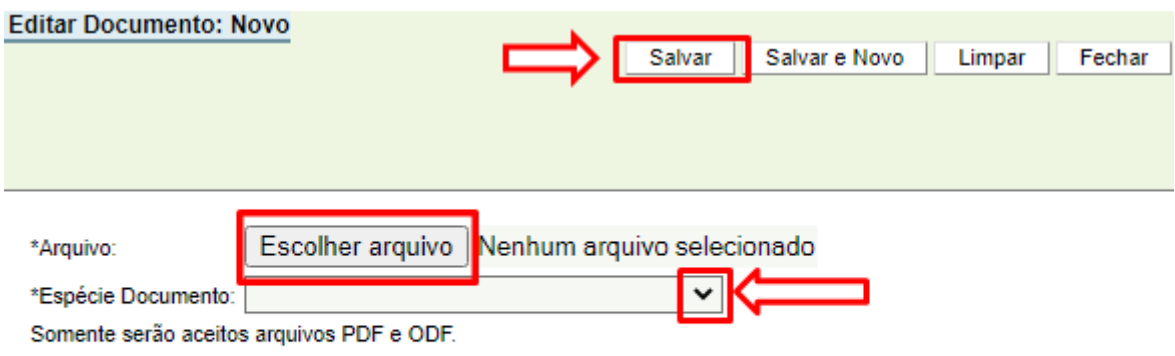

- O Arquivo ficará disponível na aba pagamentos, conforme imagem abaixo:

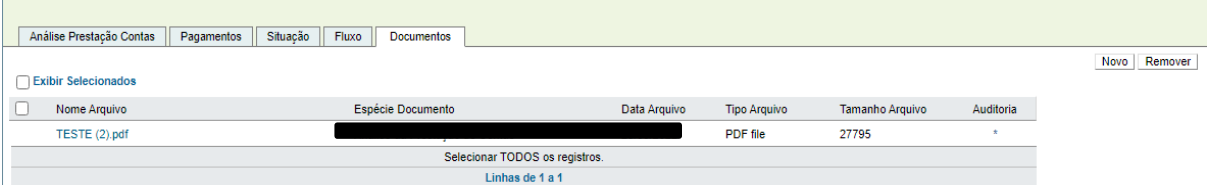

12. Após inserir todos os pagamentos que serão glosados na aba Pagamentos, clicar no botão [Salvar] e depois no [Liberar] para liberar a glosa ao coordenador da Metroplan.

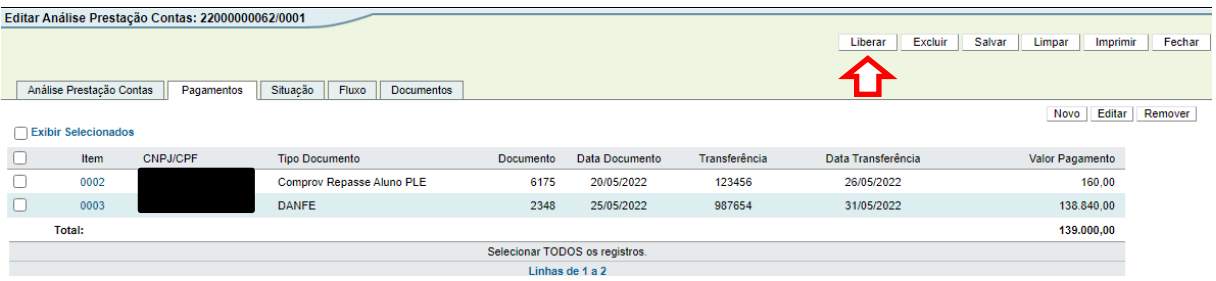

## 13. ESTE PASSO DEVE SER EXECUTADO PELO COORDENADOR DA METROPLAN:

Após liberada a glosa, o coordenador da METROPLAN deve acessar a análise e confirmar a Glosa ou Indeferir a mesma. Para isto, o coordenador deve acessar o sistema com

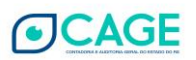

a sua matrícula e abrir a Glosa lançada (em caso de dúvida consultar o TÓPICO 2 – CONSULTAR UMA ANÁLISE JÁ LANÇADA).

Após acessar a Glosa, o coordenador deve clicar no botão [Glosar] para confirmar a glosa ou [Indeferir], digitando uma mensagem sobre o motivo do indeferimento da glosa.

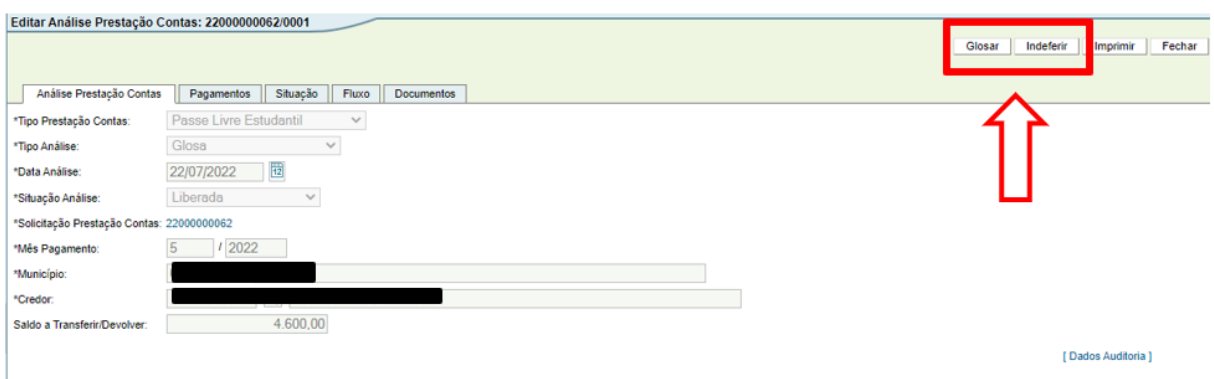

Caso seja indeferida a Glosa, ela volta para a situação "**Solicitada**" e o Analista da Metroplan deve excluir ou refazer a glosa.

14. Caso seja confirmada a Glosa, os próximos passos são:

a) Operador do Município deve acessar a Glosa, incluir dados sobre a devolução de valores e anexar comprovante de pagamento da Guia de arrecadação;

b) Prefeito deve acessar a Glosa, incluir dados sobre a devolução de valores e realizar a ação "**Autorizar Devolução**";

b) Analista da METROPLAN deve acessar a Glosa para tomar ciência e realizar a ação "**Aprovar**", ou "**Cancelar**".

Estes passos do Operador do Município, do Prefeito do Município e do Analista serão detalhados a seguir:

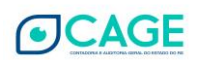

- 15. PASSO REALIZADO COM O PERFIL DE **OPERADOR MUNICÍPIO**: Pesquisar e abrir a análise/glosa de PCT (em caso de dúvida consultar o TÓPICO 2 – CONSULTAR UMA ANÁLISE JÁ LANÇADA).
- 16. Com a glosa aberta, na aba "Análise Prestação Contas", informar o "**Tipo Devolução**" (**Devolução por GA**), "**Número GA**", "**Valor Devolução GA**" e salvar:

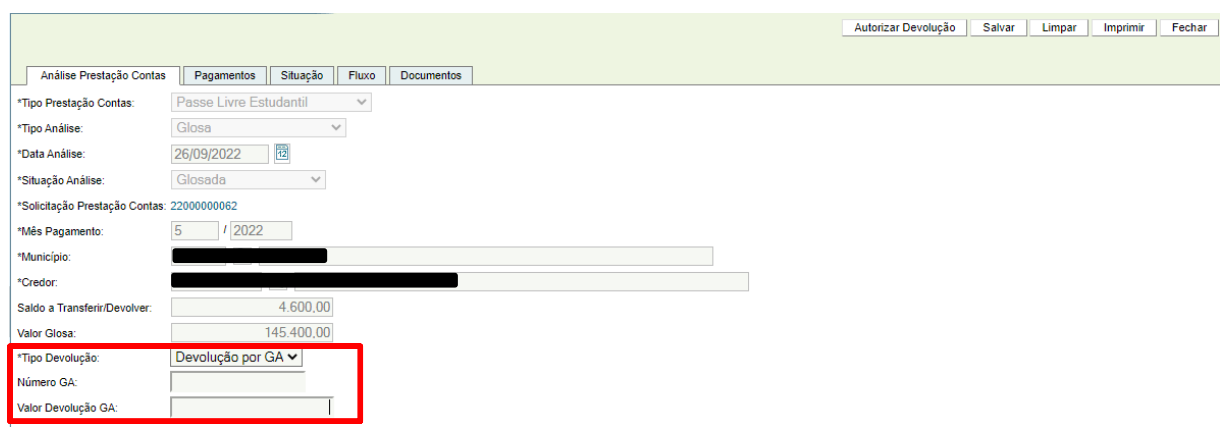

Também é necessária a inclusão do documento (obrigatório) "**Comprovante Pagamento GA Devolução**":

- Para incluir o arquivo, basta ir à aba "Documentos" e clicar em **Novo**, no canto direito da tela.

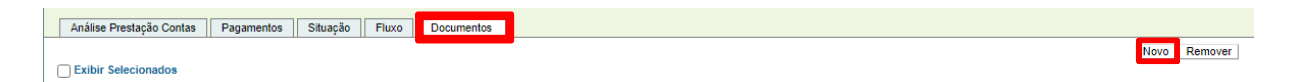

- Clicar em **Escolher Arquivo** (o procedimento é semelhante ao "Anexar" de um e-mail), localizar o arquivo em seu computador, selecionar a **espécie de Documento (Comprovante Pagamento GA Devolução)** e clicar em **Salvar.**

- Por questões de segurança do sistema, são aceitos, no momento, somente arquivos nos formatos **PDF e ODF.**

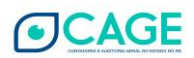

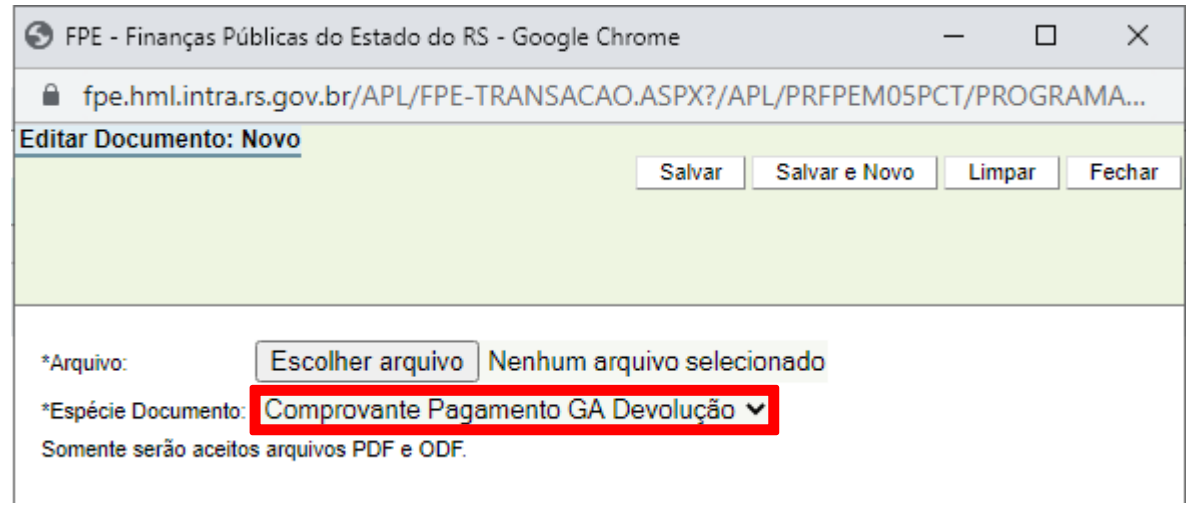

17. Após essas ações, clicar no botão [Salvar].

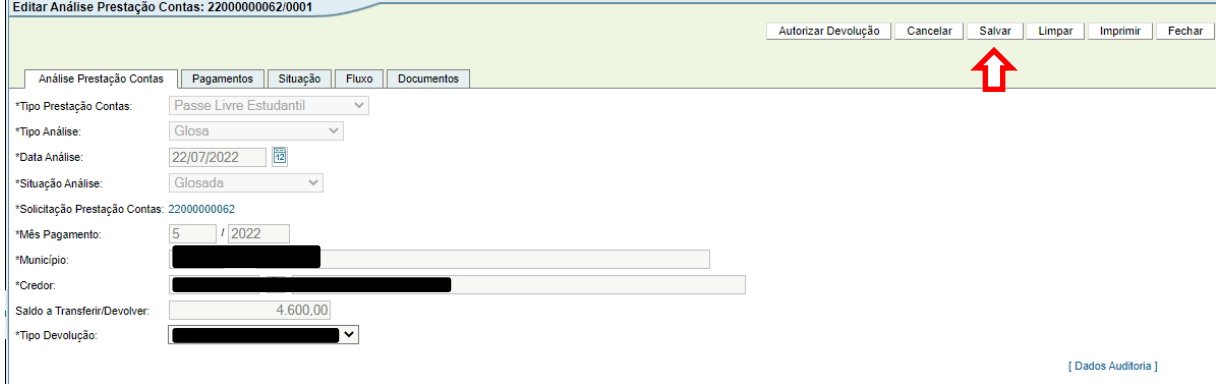

- 18. PASSO REALIZADO COM O PERFIL DE **PREFEITO**: Pesquisar e abrir a análise/glosa de PCT (em caso de dúvida consultar o TÓPICO 2 – CONSULTAR UMA ANÁLISE JÁ LANÇADA).
- 19. Clicar no botão [**Autorizar Devolução**].

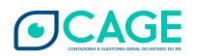

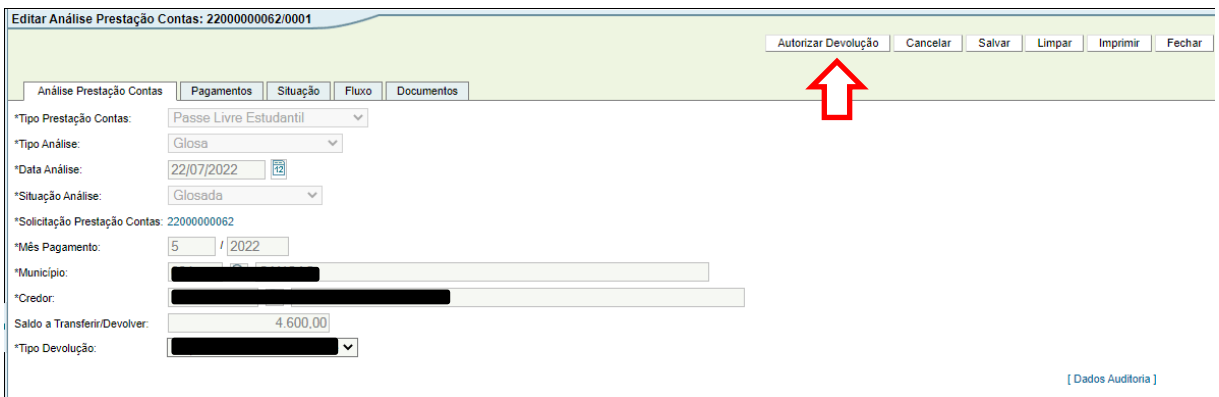

- 20. PASSO REALIZADO COM O PERFIL DE **ANALISTA**: Pesquisar e abrir a análise/glosa de PCT (em caso de dúvida consultar o TÓPICO 2 – CONSULTAR UMA ANÁLISE JÁ LANÇADA).
- 21. Após conferir a glosa, clicar no botão [Aprovar], se estiver tudo correto.

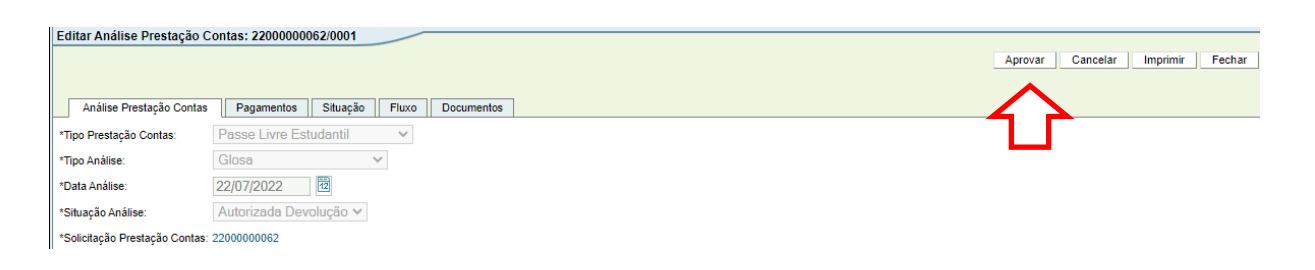

22. Caso seja necessário, o sistema também apresenta a opção [Cancelar], retornando o fluxo da Análise para a fase inicial (**Solicitada**).

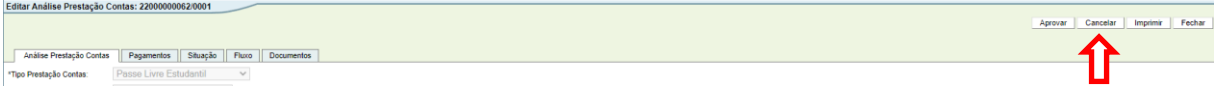

23. O sistema irá abrir o campo "Parecer", para inserir o motivo pelo qual a Análise está sendo cancelada. Após inserir o motivo, clicar em "Cancelar"

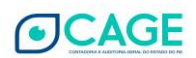

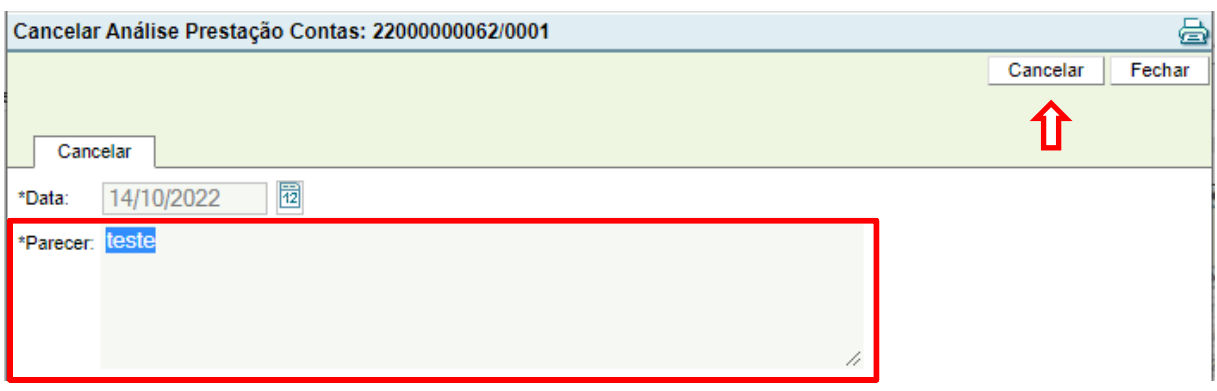

24. Clicar em [OK] em "Confirma a ação Cancelar?"

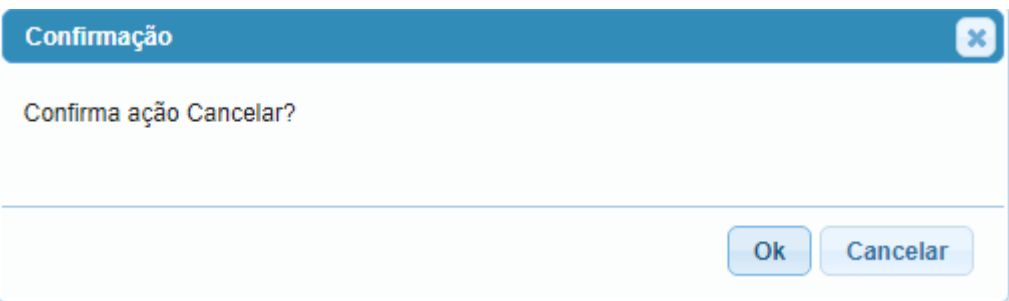

25. O Fluxo irá retornar para a fase "**Solicitada**" e o Analista da METROPLAN deve excluir ou refazer a Análise.

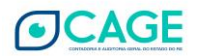

## <span id="page-55-0"></span>**5. HOMOLOGAR PCT: DEPOIS DE RESOLVIDAS TODAS AS CONTESTAÇÕES E TODAS AS GLOSAS**

**Após resolver todas as contestações e glosas, caso tenham sido incluídas, é possível homologar a prestação de contas. Depois de homologada, não será mais possível fazer nenhuma contestação e nem glosar valores.**

1. Após entrar no sistema, acessar o módulo Execução Despesa > Prestação Contas > Análise Prestação Contas.

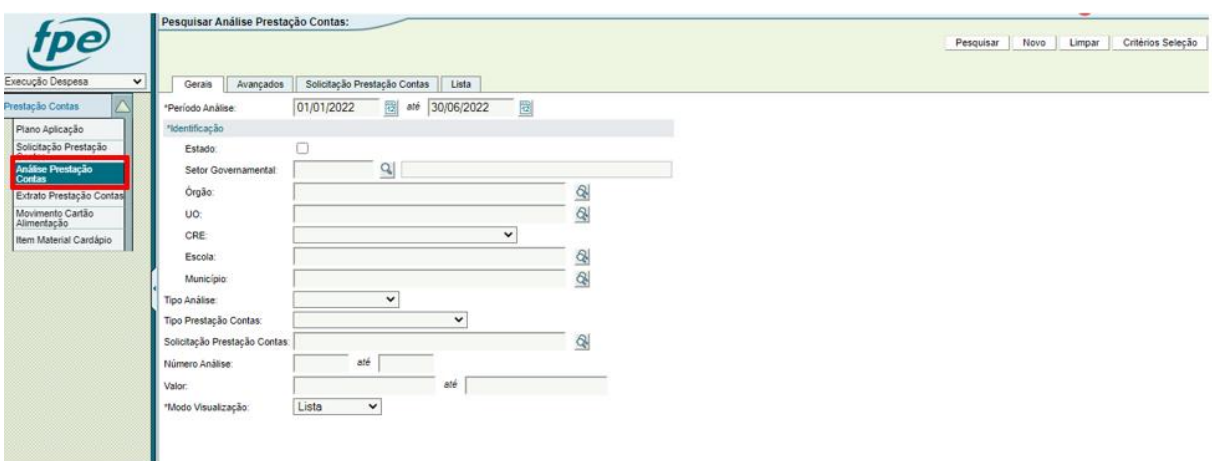

2. Clicar no botão [Novo], localizado no canto superior direito da tela.

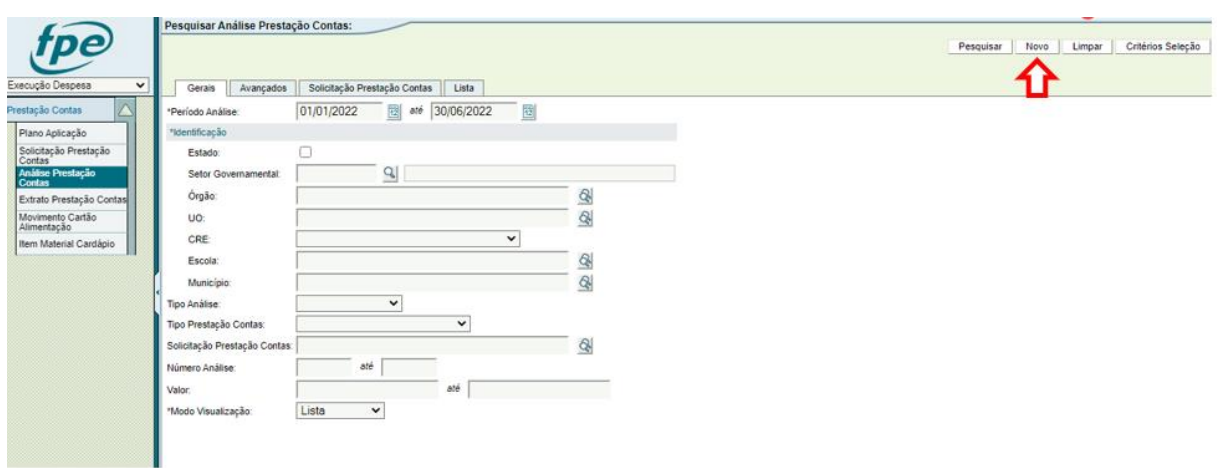

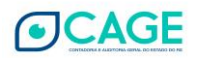

3. Selecionar o Tipo Prestação Contas: Passe Livre Estudantil; Tipo Análise: Homologação

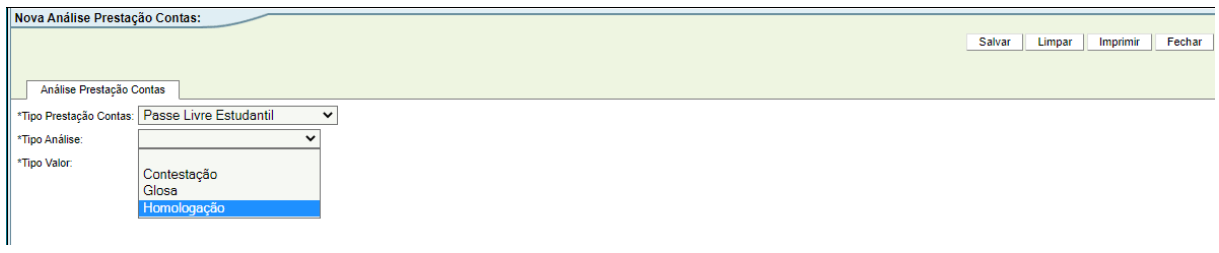

4. Agora é necessário preencher o número da Prestação de Contas que o MUNICÍPIO lançou e que está sendo homologada. Se souber o número, é possível preencher diretamente. Caso contrário, é possível pesquisar clicando na "lupa".

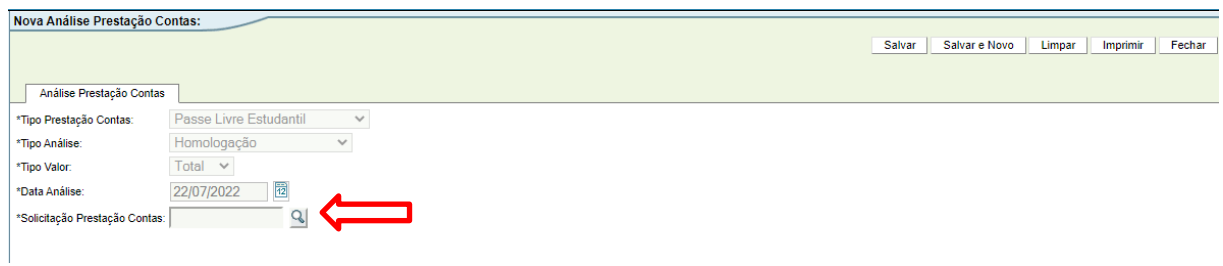

**Obs. Caso não saiba o número da Solicitação da Prestação de Contas, observar os passos 5 a 8 do tópico 3.1 TOTAL – [CONTESTAR TODOS OS PAGAMENTOS DA PRESTAÇÃO DE CONTAS](#page-9-1).**

5. Após informar o número da PCT, clicar no botão [Salvar].

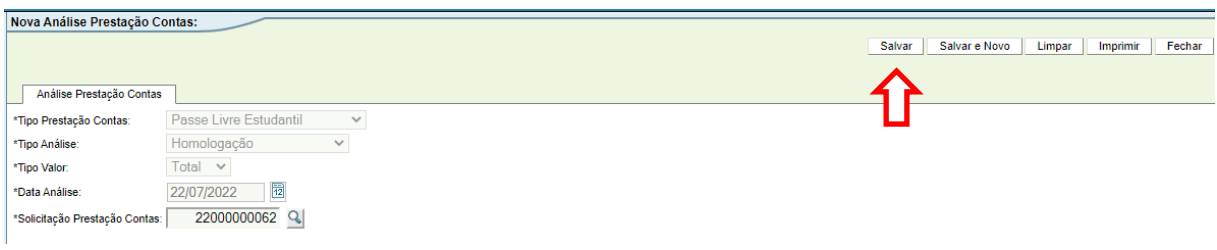

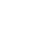

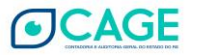

6. Será aberta a tela "Editar Análise Prestação Contas". Repare que a análise de PCT possui um número de cadastro.

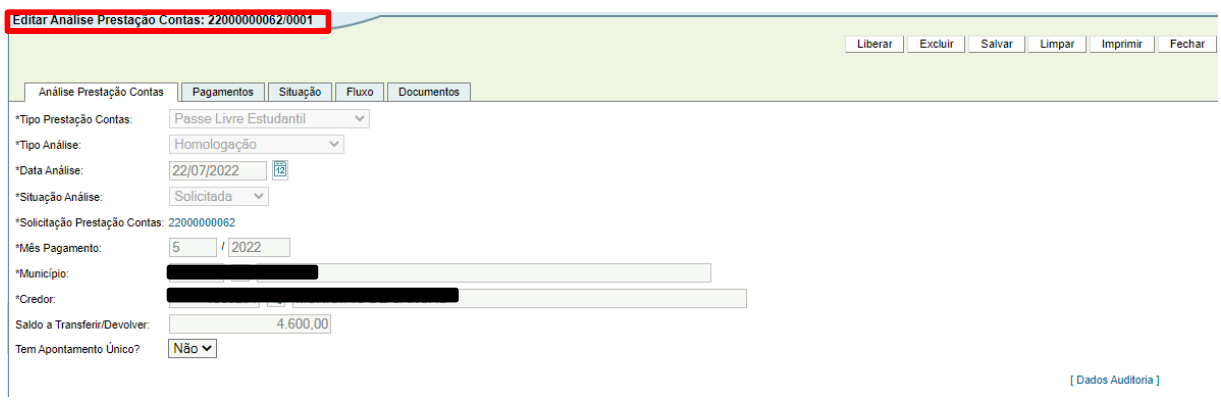

- 7. Agora é possível incluir apontamento(s) na homologação (**não é obrigatório**). Se houver apontamentos, existem duas formas:
- a) Se desejar fazer um apontamento único para todos os pagamentos marcar a opção "Tem Apontamento Único: Sim".

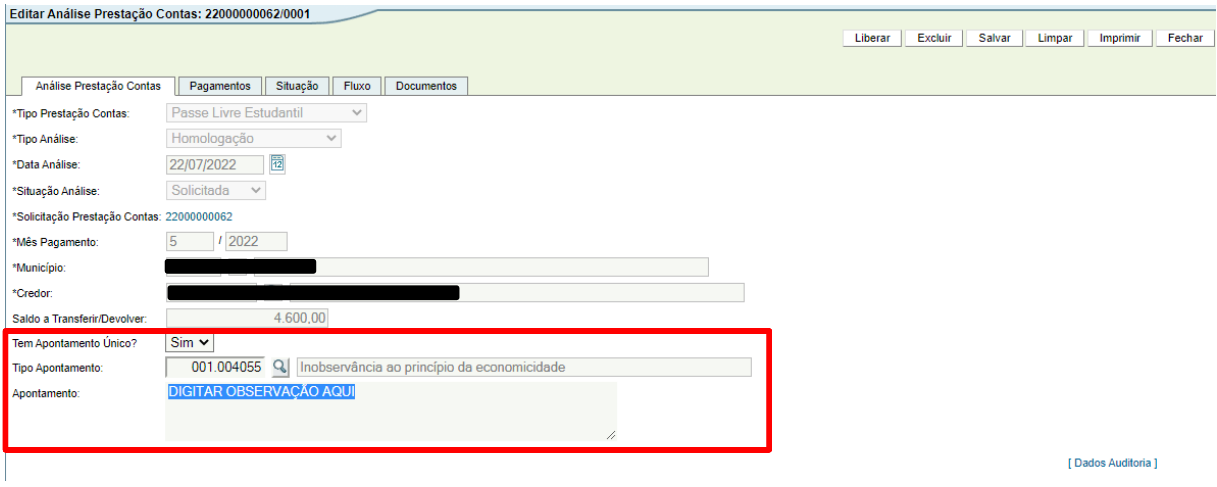

b) Se desejar fazer apontamentos individuais, acessar a "aba" Pagamentos e clicar no pagamento desejado, não esquecer de salvar cada apontamento digitado.

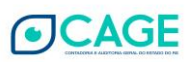

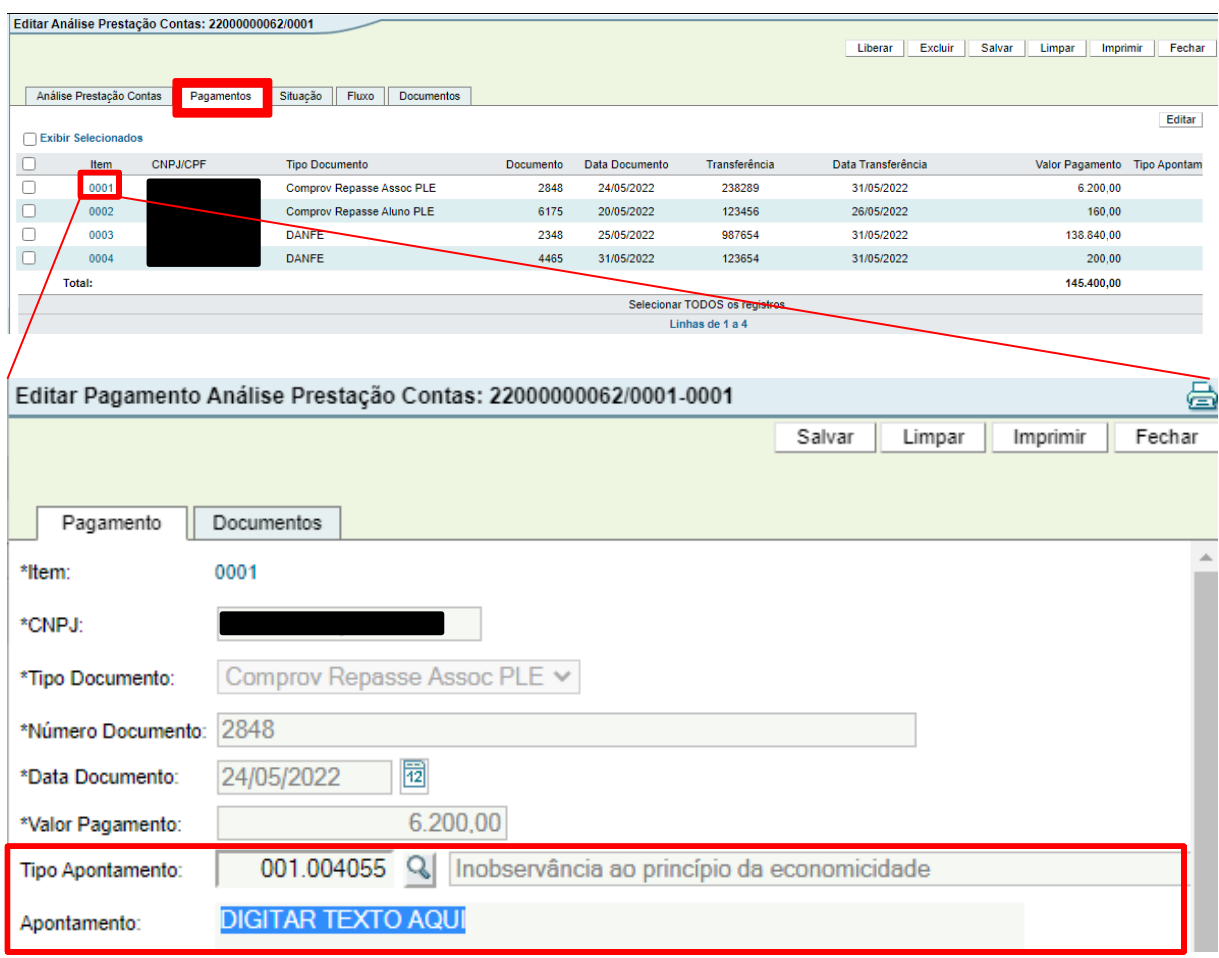

8. O próximo passo é liberar a homologação para o coordenador da Metroplan. Para isto, clicar no botão [Liberar].

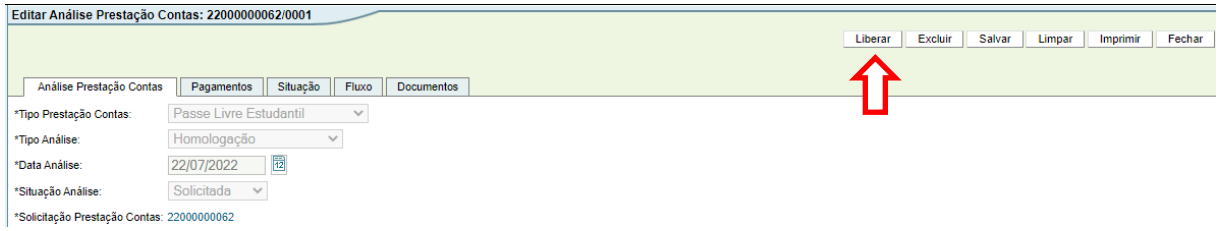

9. ESTE PASSO DEVE SER EXECUTADO PELO COORDENADOR DA METROPLAN:

Após liberada a homologação, o coordenador da Metroplan deve acessar a análise e confirmar a Homologação ou Indeferir a mesma. Para isto, o coordenador deve acessar o sistema com a sua matrícula e abrir a Homologação lançada (em caso de dúvida consultar o TÓPICO 2 – CONSULTAR UMA ANÁLISE JÁ LANÇADA).

Após acessar a Análise, o coordenador deve clicar no botão [Homologar], para confirmar a Homologação, ou [Indeferir], digitando uma mensagem sobre o motivo do indeferimento.

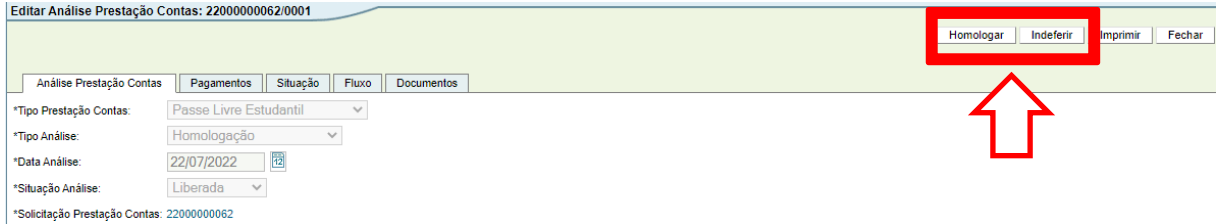

- 10. Caso a homologação seja indeferida, volta para a situação anterior. O Analista da Metroplan deve excluir a mesma ou liberar novamente.
- 11. Homologada, é dado a baixa de responsabilidade ao Município.

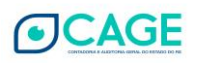

## <span id="page-60-0"></span>**6. HISTÓRICO DE ATUALIZAÇÕES**

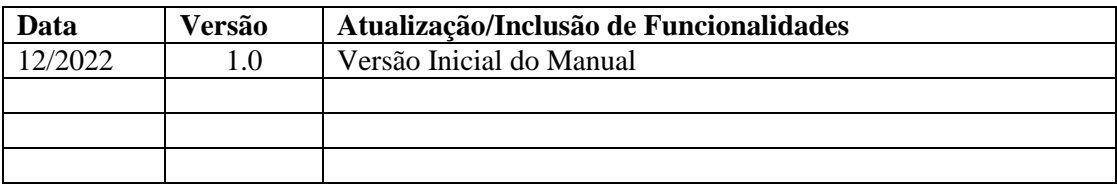

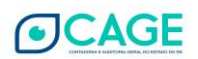